2024/04/01

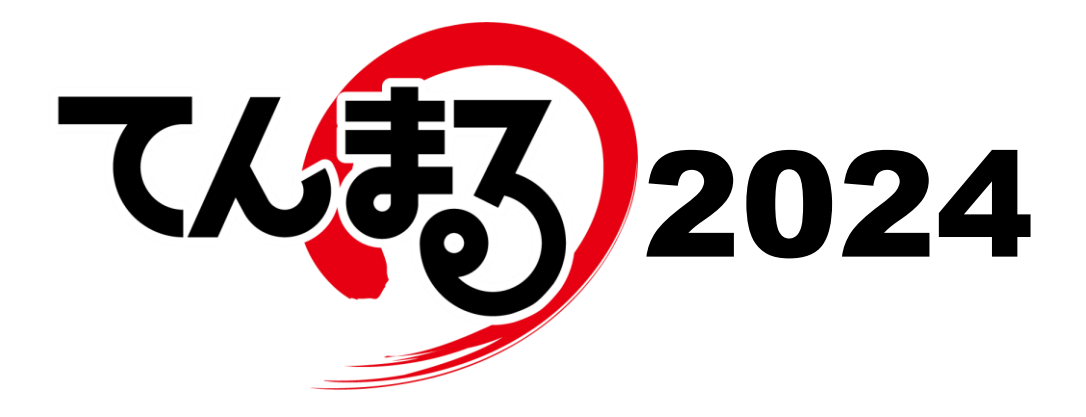

# 使用のてびき

# ■得点集計編■

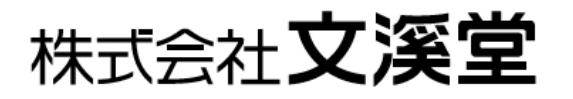

# <span id="page-1-0"></span>目次

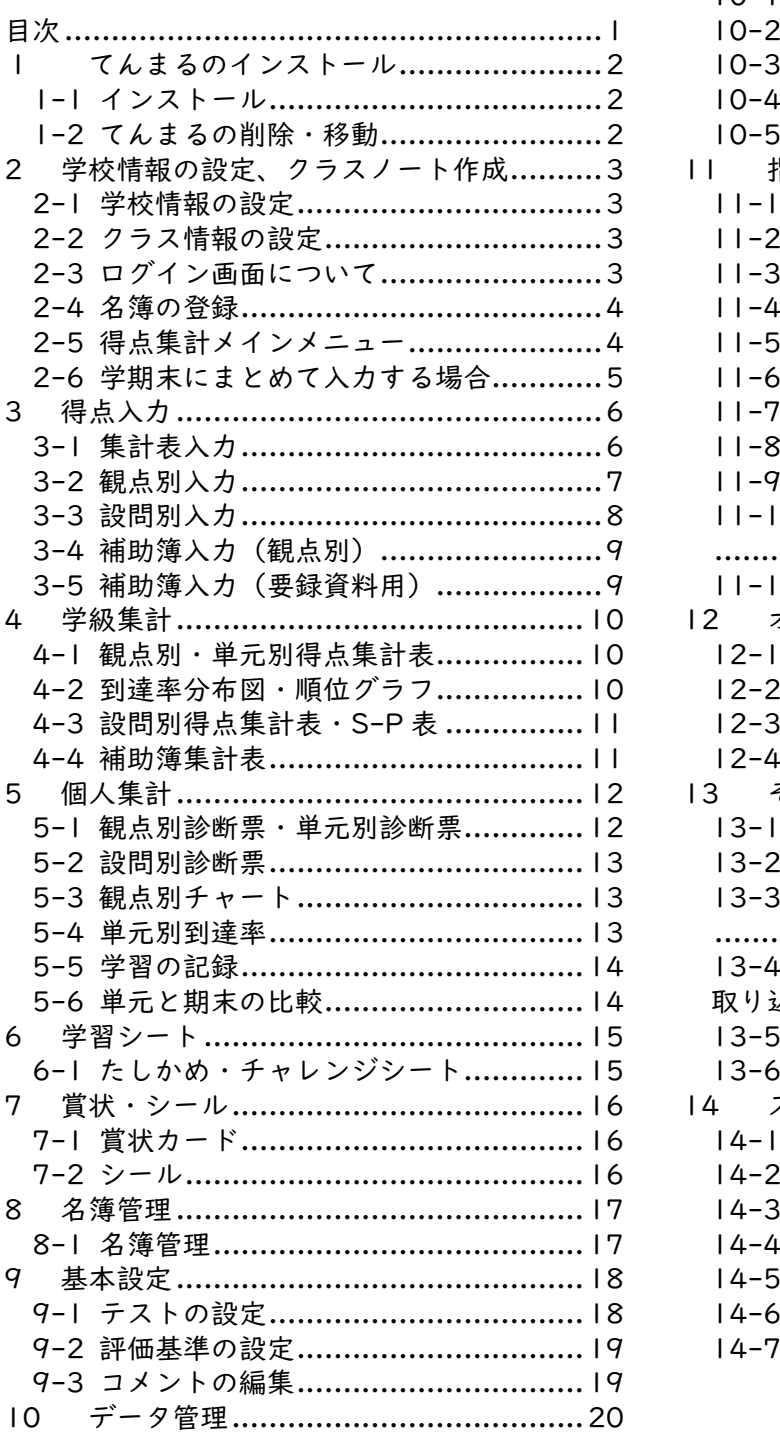

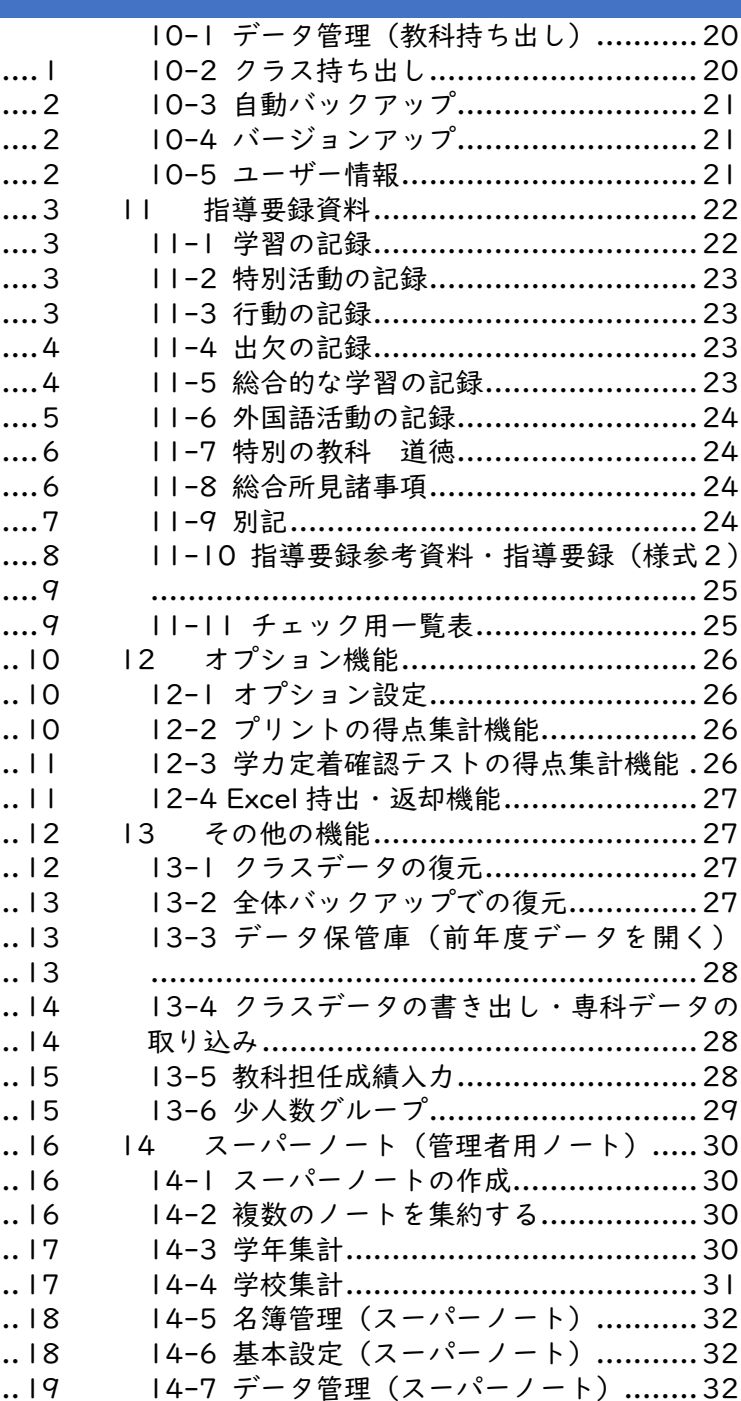

# <span id="page-2-0"></span>**1 てんまるのインストール**

#### <span id="page-2-1"></span>1-1 インストール

① ROM ドライブにてんまる ROM を入れるとインストールメニューが表示されます。 自動起動しない場合は ROM 内の「top\_menu.exe」をダブルクリックします。 ② 「てんまるのインストール」を押すとセットアップ画面が表示されます。

●おまかせインストール [マイドキュメントへ]…マイドキュメントにインストールします。 [USB メモリなどへ]…セットした USB メモリを選択してインストールします。

●えらんでインストール [サーバーなどへ]…場所を指定してインストールします。 ·インストールが終了すると「てんまる」のショートカットアイコンが作成されます。USBメモリなどにインストール した場合は「てんまる起動.exe」アイコンが作成されます。

●コピペで使う インストーラを使用せず、ROM 内の「コピペで使う」フォルダの「てんまる 2023」を コピーして任意の場所に貼り付けることでも使用できます。

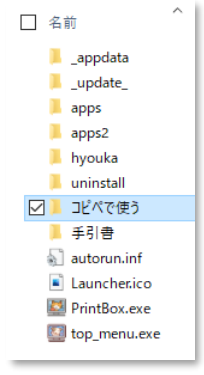

#### <span id="page-2-2"></span>1-2 てんまるの削除・移動

· てんまるを削除する場合は「てんまる 2023」フォルダとショートカットを削除してください。

· 別の PC に移動させる場合は「てんまる 2023」フォルダをコピーして移動させた後、フォルダ内の「シ ョートカット作成.exe」を起動させると、デスクトップにアイコンが作成されます。

# <span id="page-3-0"></span>**2 学校情報の設定、クラスノート作成**

#### <span id="page-3-1"></span>2-1 学校情報の設定

① 学期制と学校名を設定します。

- ※学期はクラスノート作成後に変更できないのでご注意ください。
- ② スーパーノート(管理者用ノート)や週案簿を使用する場合は学期を設定してください。

#### <span id="page-3-2"></span>2-2 クラス情報の設定

① 学年、クラス名(全角 10 文字以内)を設定します。

② 必要に応じて先生名、パスワードを設定します。

※個人情報保護のためパスワードの設定を推奨します。USB メモリなどにインストールする場合はパスワード設定 が必須となります。

<span id="page-3-3"></span>③ テスト設定画面が表示されるので、使用する教科にチェックを入れテストを選択します。

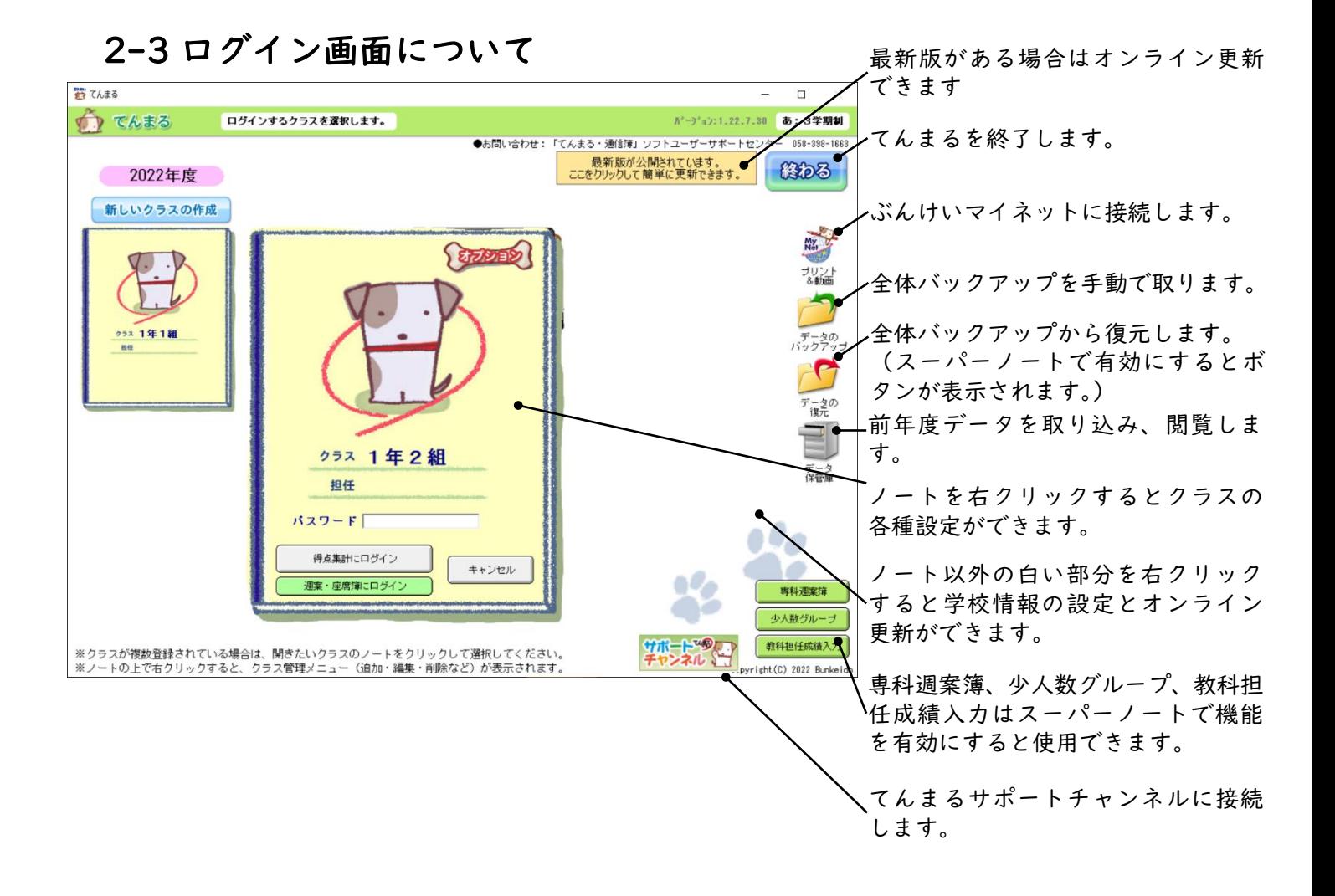

#### <span id="page-4-0"></span>2-4 名簿の登録

- · 初回ログイン時には「名簿入力方式の選択」が表示されます。
- · 児童名を入力する場合は「名簿管理画面を表示」を、しない場合は「出席番号のみで利用」を選択し て OK を押します。
- · データ保管庫で前年度のデータを連携している場合は「前年度のクラスを参照する」が選択できま す。クラスを選択して名簿を参照できます。

#### <span id="page-4-1"></span>2-5 得点集計メインメニュー

· 初期設定が完了するとクラスノートにログインできます。得点集計にログインすると画面上部に以 下のメインメニューが表示されます。

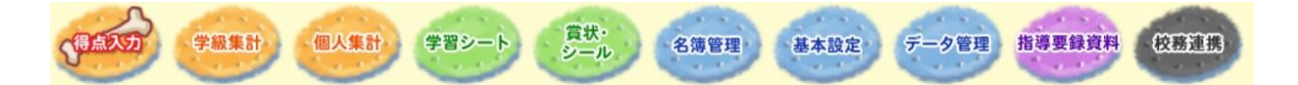

- 得 点 入 カ…テストやプリントの得点を入力
- 学 級 集 計…クラス単位の帳票の印刷
- · 個人集 計…個人ごとの帳票の印刷
- 学習シート…授業や宿題に活用できるプリントの印刷
- · 賞状・シール…賞状やシールの作成、印刷
- 名 簿 管 理…児童名簿の編集
- 基本 設 定…使用するテストや帳票用のコメント、評価基準の設定
- データ管 理…教科持ち出しやバックアップ設定、バージョンアップの実行
- 指導要録資料…評価や所見の編集、指導要録参考資料の印刷
- 校 務 連 携…校務システムへデータを安全に移行するツールを起動します。

# <span id="page-5-0"></span>2-6 学期末にまとめて入力する場合

●学期末に得点をまとめて入力する場合は、以下の方法で得点のメモを残すことができます。

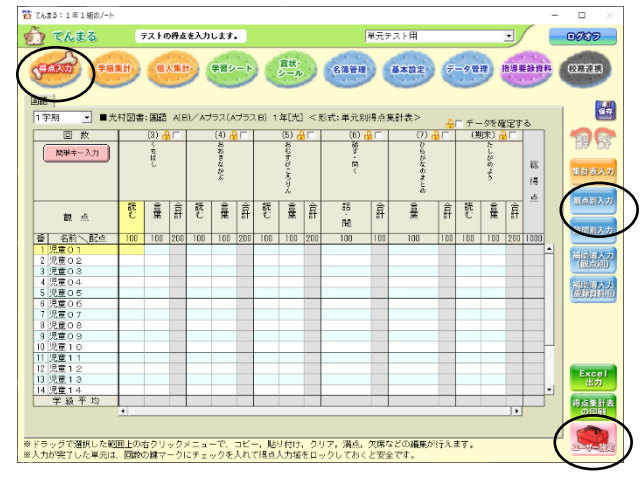

◀得点入力⇒集計表入力の「得点集計表の印刷」で、各 テストの集計表を印刷できます。印刷した集計表にメ モを残しておき、学期末に集計表入力をしてください。

# <span id="page-6-0"></span>**3 得点入力**

## <span id="page-6-1"></span>3-1 集計表入力

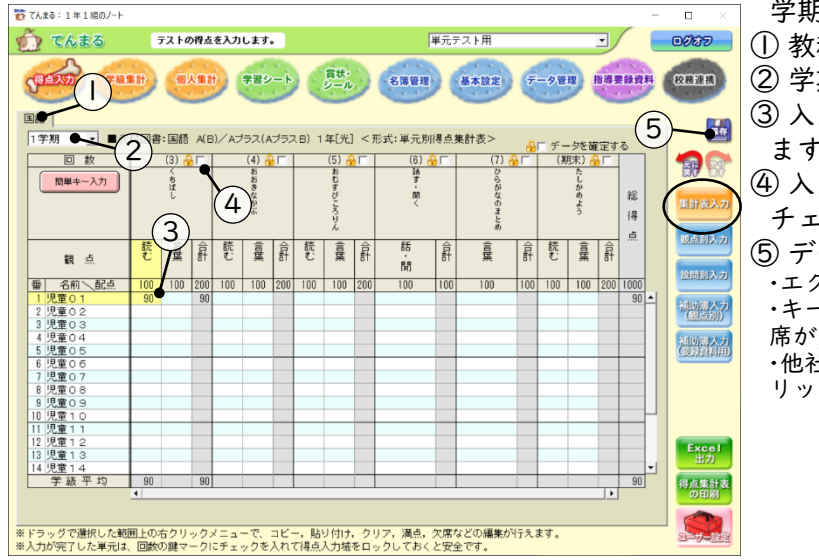

学期ごとに全単元を入力できます。

① 教科を選択します。

② 学期を選択します。

- ③ 入力する枠を選択してキーボードで入力し ます。
- ④ 入力した得点を保護する場合は錠マークに チェックを入れます。
- ⑤ データを保存します。 ·エクセル出力が可能です。 ·キーボードのスペースキーで満点、「/」キーで欠 席が入力できます。 ·他社テストを設定している場合は、単元名を右ク リックして単元名、観点、配点が変更できます。

●ユーザー設定

[集計表の形式] 単元別・観点別を切り替えます。 [観点の順序] テスト準拠・指導要録準拠に切り替えます。 [国語の観点]国語の知・技と思判表をそれぞれまとめることができます。 [カーソルの移動方向]入力枠が移動する方向を変更します。 [入力モード]数値入力したら自動で次の枠へ移動するか、エンターで移動するかを変更します。 [点数の音声読み上げ]入力した点数の読み上げ有無を変更します。

★使って便利機能:データのコピー&貼り付け

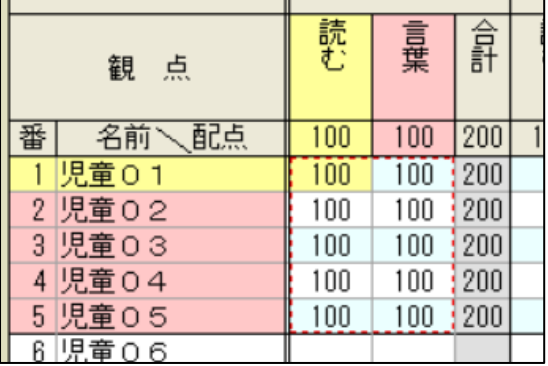

コピーしたい範囲をドラッグで選択(赤い点線)し、右ク リックからコピーできます。貼り付けたい枠の先頭を選択 し、貼り付けることができます。

コピー&貼り付けはてんまると Excel 間でも可能ですが、 合計欄はコピー&貼り付けの対象外です。

## <span id="page-7-0"></span>3-2 観点別入力

 $F1$  $F2$  $F3$ **F4** 

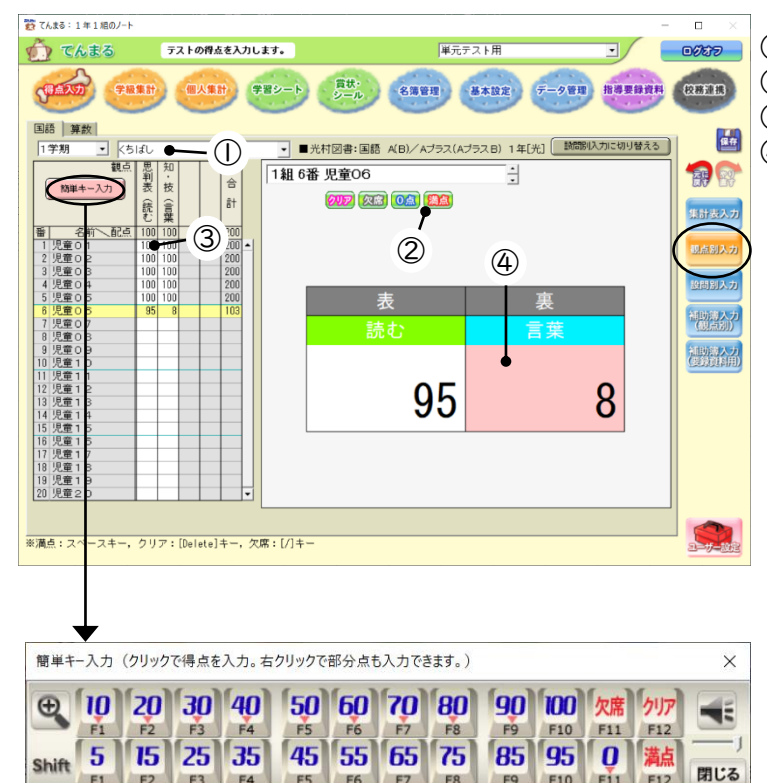

F5 F6 F7 F8

F9 F10 F11 F12

テストごとに得点を入力できます。 テストを選択します。 児童を選択します。 ボタンで満点などを入力できます。 キーボードで得点入力できます。

★使って便利機能:簡単キー入力

[簡単キー入力]ボタンを押すと画面にキー ボードが表示されます。得点をクリックする か各 F キーで入力できます。部分点は画面 のキーを右クリックして入力できます。

#### ●ユーザー設定

[国語の観点]国語の知・技と思判表をそれ ぞれまとめることができます。

[カーソルの移動方向]入力枠が移動する方 向を変更します。

[入力モード]数値入力したら自動で次の枠 へ移動するか、エンターで移動するかを変更 します。

[点数の音声読み上げ]入力した点数の読み 上げ有無を変更します。

### <span id="page-8-0"></span>3-3 設問別入力

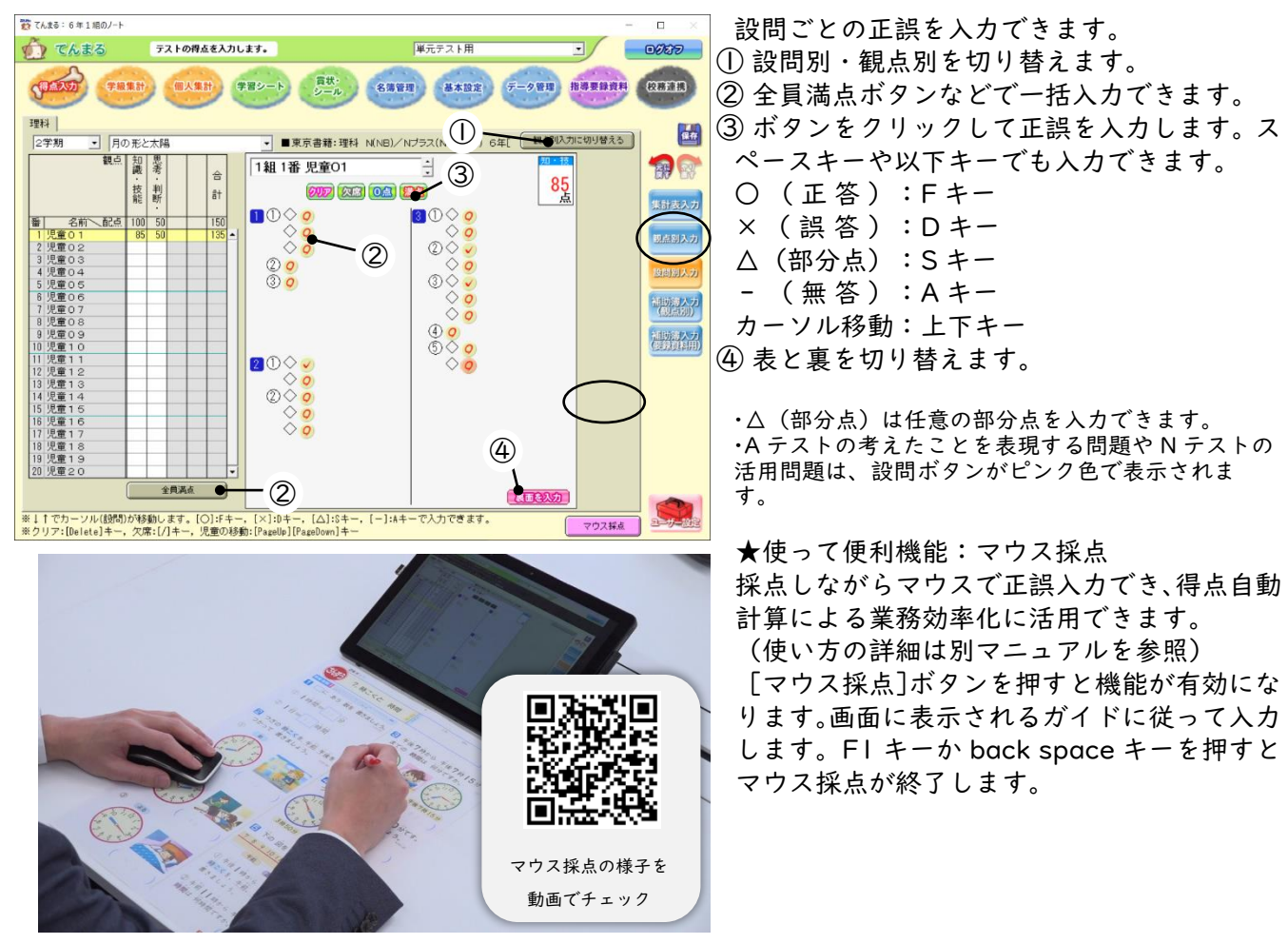

●ユーザー設定

[入力面]児童ごとに表と裏を入力していくか、片面をまとめて入力していくかを選択します。

[児童順]マウス採点時、児童を毎回選択するか番号順に自動遷移するかを変更します。回収したテスト を番号順に揃えていない場合はランダム(毎回選択)にしてください。

[大設問遷移音]マウス採点時、大設問をまたぐ際の音の有無を変更します。

### <span id="page-9-0"></span>3-4 補助簿入力(観点別)

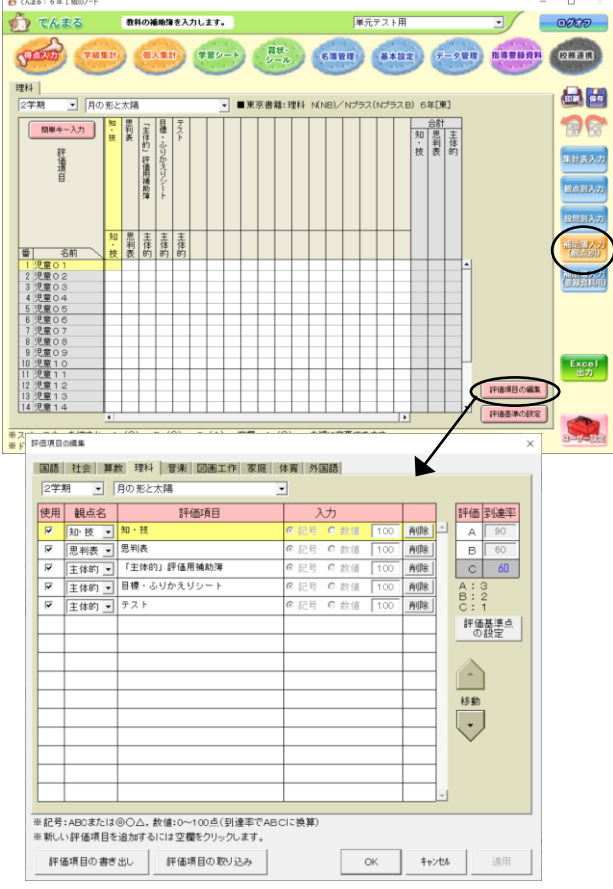

単元ごとに補助簿評価を入力できます。 ·補助簿評価は評価基準の設定(9-2 を参照)にて観点内比率を 設定することで評価に反映されます。 ·エクセル出力が可能です。

●ユーザー設定 [評価]単元ごと・学期ごとを変更します。 [評価項目の文字数]最大文字数を設定します。 [入力]記号・数値を変更します。 [評価の表示]評価記号を変更します。 [カーソルの移動方向]入力枠の移動方向を変更します。 [自作テスト]自作テストの入力するかを変更します。

#### ●評価項目の編集

[評価項目の編集]ボタンで項目を編集できます。新規 項目を追加する場合は空欄をクリックします。

[評価基準点の設定]は、評価記号の到達率に差をつけ たい場合に変更します。デフォルトの設定では、例えば B 評価を1つ付けた場合は 3 点満点中 2 点なので到達 率 67%(小数点以下四捨五入)となり、その到達率を評 価基準に照らして合計の評価は B となります。

[評価項目の書き出し]で設定ファイルを書き出し、[評 価項目の取り込み]で取り込むことができます。 ·テスト設定が異なる場合は取り込めません。

●テスト外単元設定

音楽・図工・家庭・体育・生活では週案用単元名で補助 簿入力することができます。

#### ●楽ポン取込

外国語の画面では「楽ポン取込」ボタンが表示されます。楽ポンで出力した csv ファイルを参照して評 価を取り込めます。

#### <span id="page-9-1"></span>3-5 補助簿入力(要録資料用)

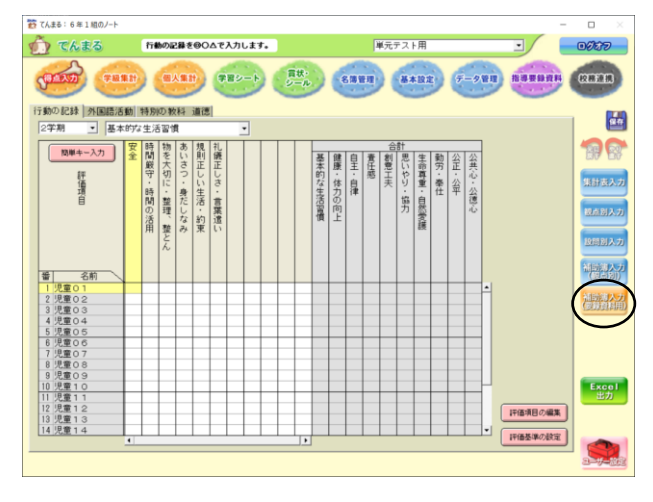

行動の記録、外国語活動、道徳の補助簿評価を入力でき ます。

行動の記録は補助簿評価を集計して指導要録資料の評 価に反映します。

外国語活動と道徳は、入力した補助簿評価を閲覧しなが ら所見文例を選択することができます(11-7 を参照)。 ·エクセル出力が可能です。

# <span id="page-10-0"></span>**4 学級集計**

<span id="page-10-1"></span>·到達率分布図、順位グラフ、設問別得点集計表以外でエクセル出力が可能です。

# 4-1 観点別・単元別得点集計表

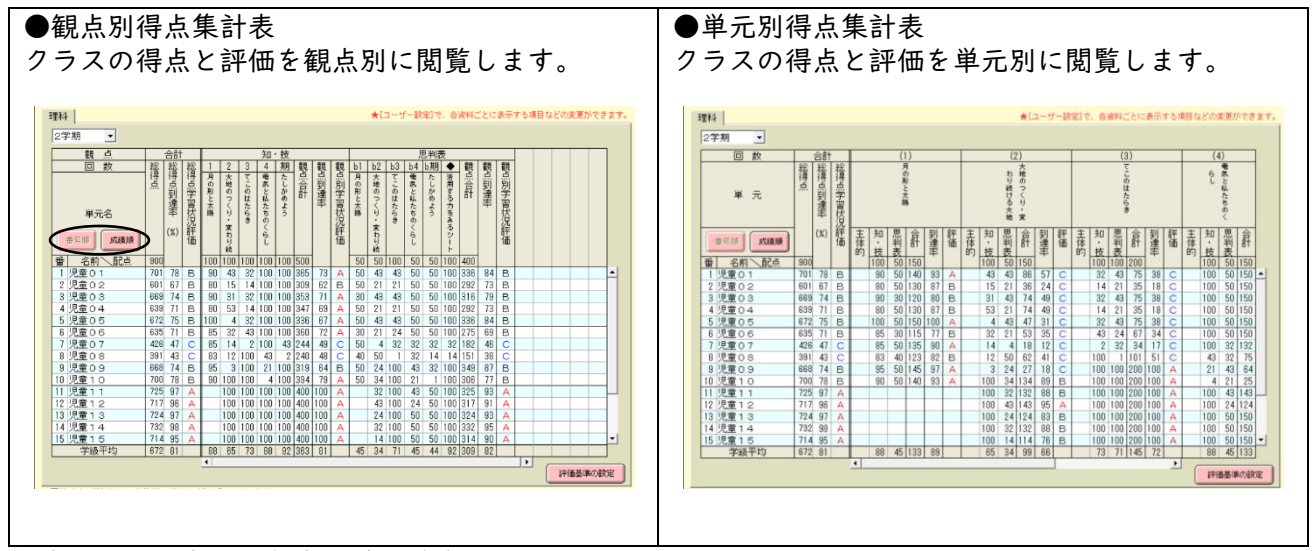

★使って便利機能:成績順で並び替え

[成績順]ボタンで成績順に表示できます。緑色になっている観点の成績順となるので、任意の観点をク リックしてください。

★使って便利機能:単元を選択して集計

<span id="page-10-2"></span>学期選択リストで[選択単元]を選択すると、任意の単元のみを選んで表示できます。

#### 4-2 到達率分布図・順位グラフ

<span id="page-10-3"></span>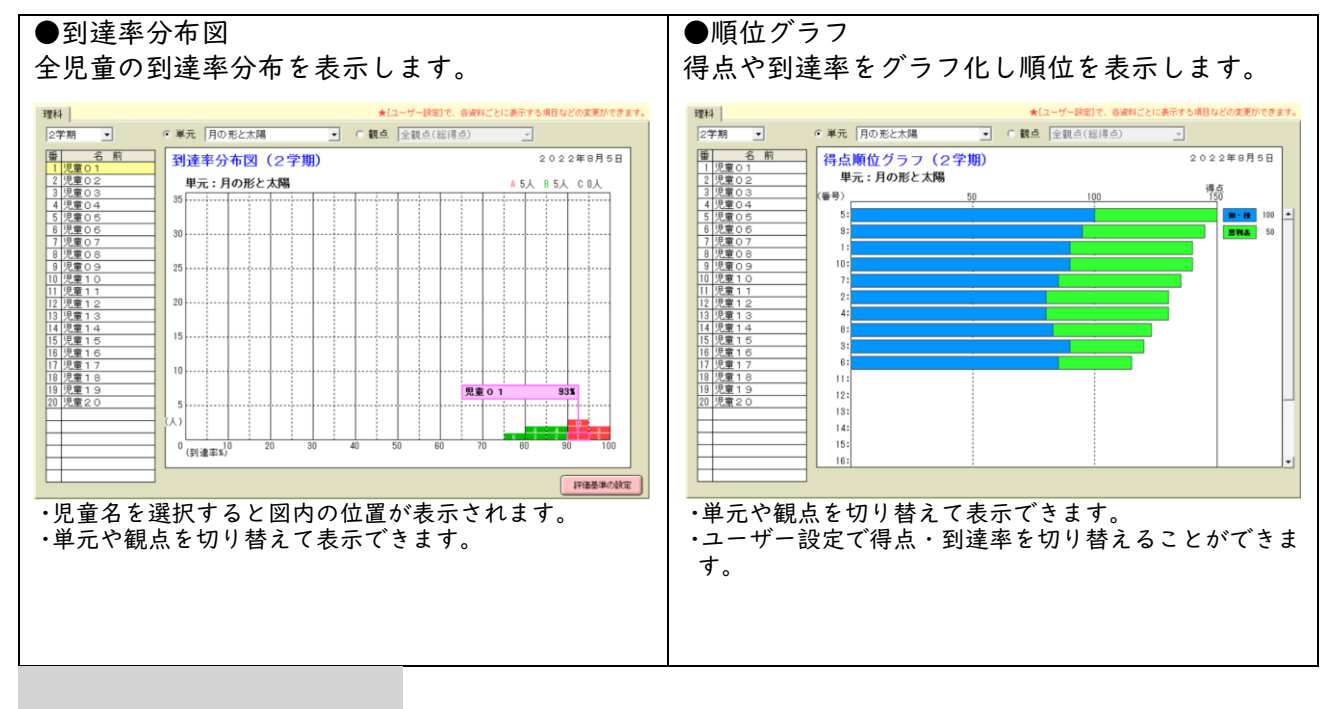

# 設問別得点集計表・S-P 表

設問別得点集計表や S-P 表は設問別入力をした単元のみが対象です。

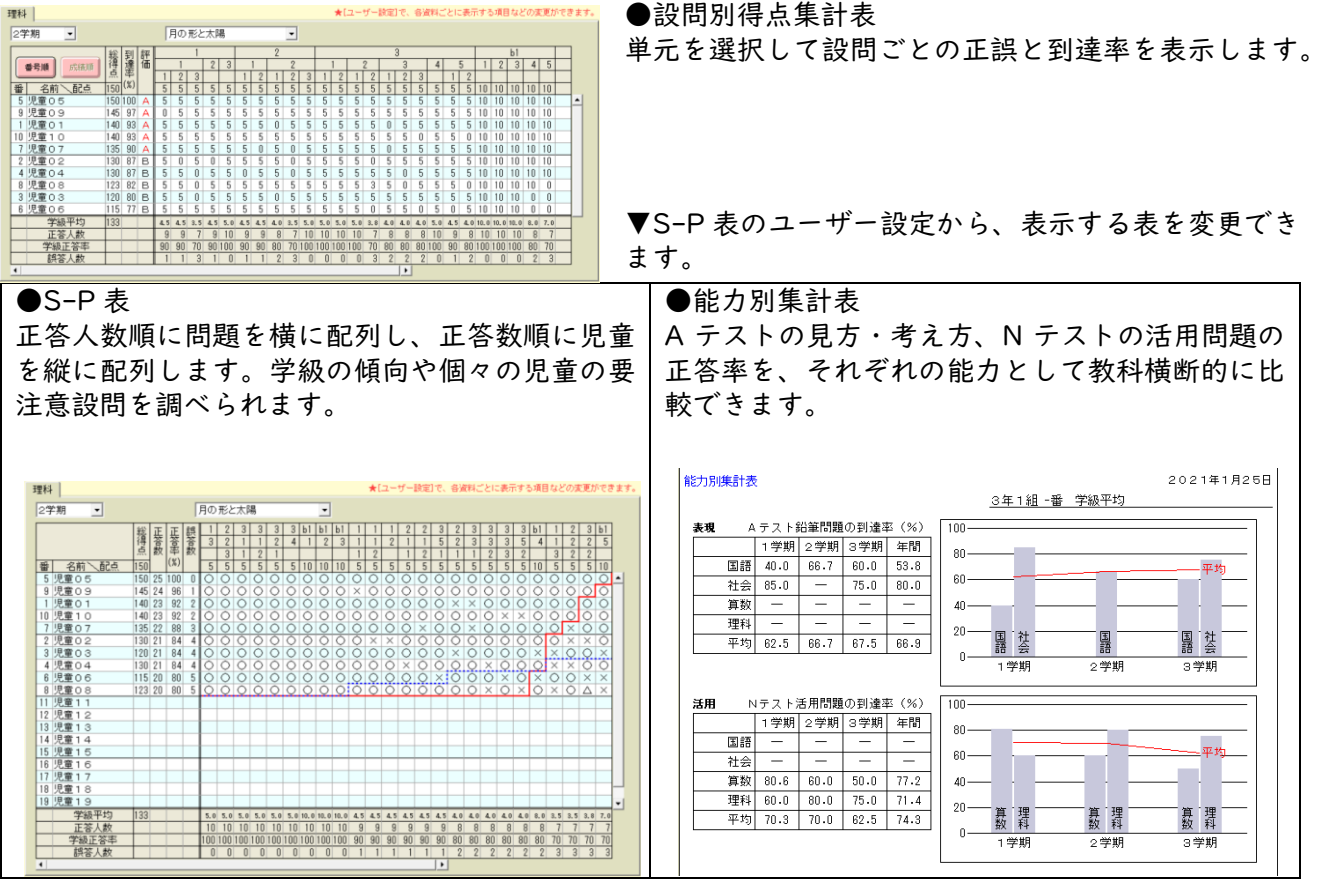

# <span id="page-11-0"></span>4-3 補助簿集計表

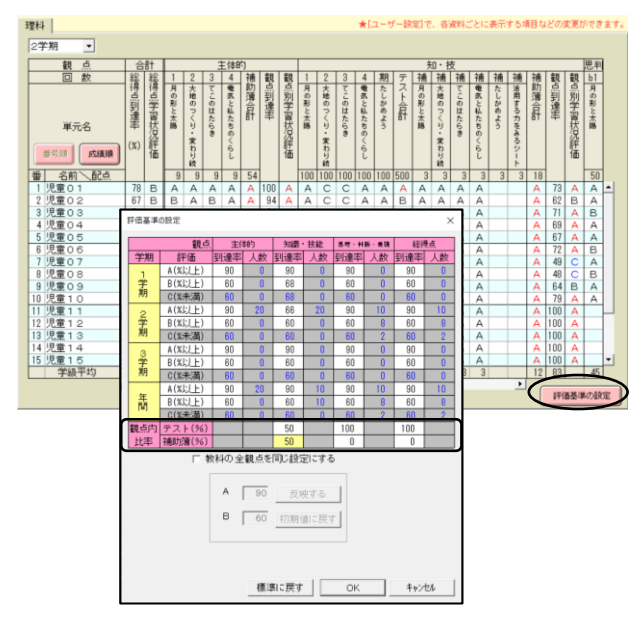

テストと補助簿を総合して観点別評価を表示します。 ·デフォルトでは補助簿の観点内比率は0になっており、評 価に反映されません。評価基準の設定で観点内比率を設定す ることで補助簿が評価に反映されます。

# <span id="page-12-0"></span>**5 個人集計**

<span id="page-12-1"></span>·すべての帳票でエクセル出力が可能です。

#### 5-1 観点別診断票・単元別診断票

#### ●観点別診断票

児童ごとの観点別到達率を閲覧します。

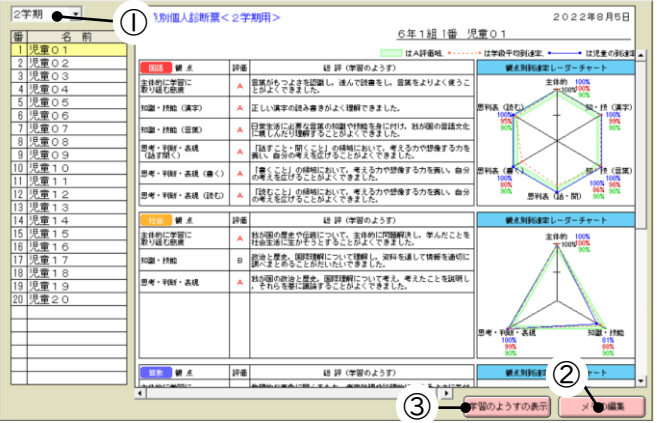

① 表示する学期を選択します。[選択単元]を選択 すると任意の単元の結果を閲覧できます。

② 学習のようすを表示し、コピーすることができ ます。

③ 帳票最下部にあるメモ欄の内容を編集できます。 ·「主体的」は補助簿の到達率が表示されます。

#### ●単元別診断票 児童ごとの単元別到達率を閲覧します。

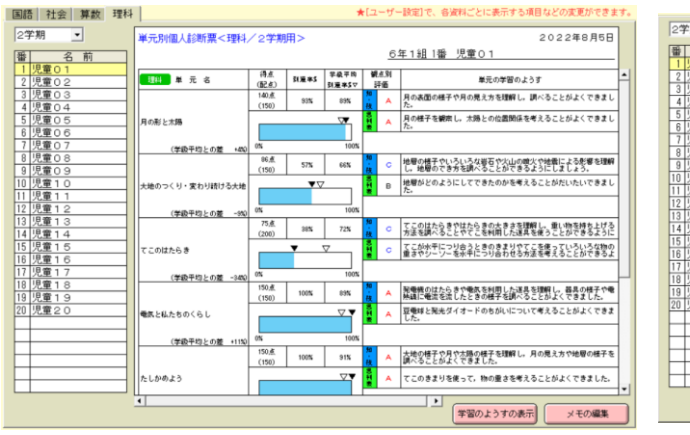

●観点・単元別診断票 観点別・単元別双方の到達率を閲覧します。

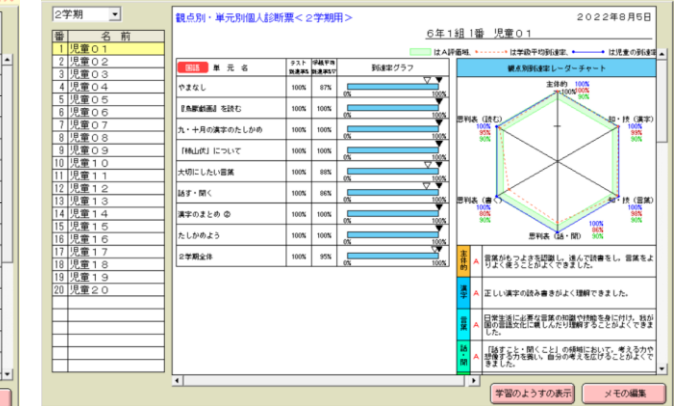

#### ●ユーザー設定

[学級平均到達率]学級平均列の表示有無を変更します。 [学級平均との差]学級平均との差の表示有無を変更します。(単元別のみ) [A 評価の到達率]チャートの A 評価域の表示有無を変更します。(観点別のみ) [国語の観点]国語の知・技と思判表をそれぞれまとめることができます。 [観点別評価欄]観点別評価 (ABC)の表示有無を変更します。 [評価内容]テストのみの評価か補助簿集計表の評価かを変更します。(観点別のみ) [主体的の表示]主体的観点欄の表示有無を変更します。(観点別のみ) [未入力観点の表示]未入力観点の表示有無を変更します。(観点別のみ) [未入力単元の表示]未入力単元の表示有無を変更します。(単元別のみ) [メモ欄の表示]メモ欄の表示有無を変更します。

# <span id="page-13-0"></span>5-2 設問別診断票

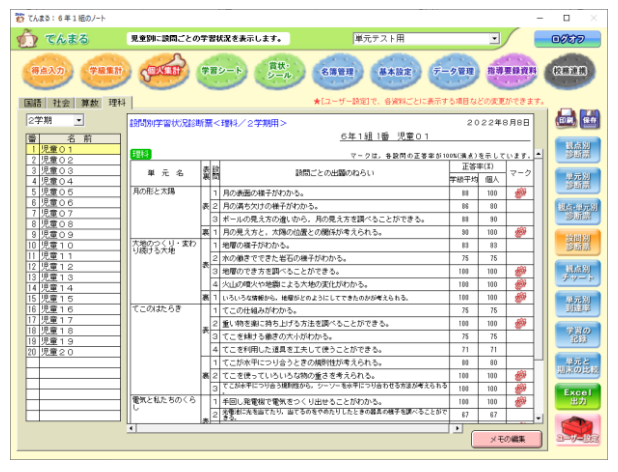

#### <span id="page-13-1"></span>5-3 観点別チャート

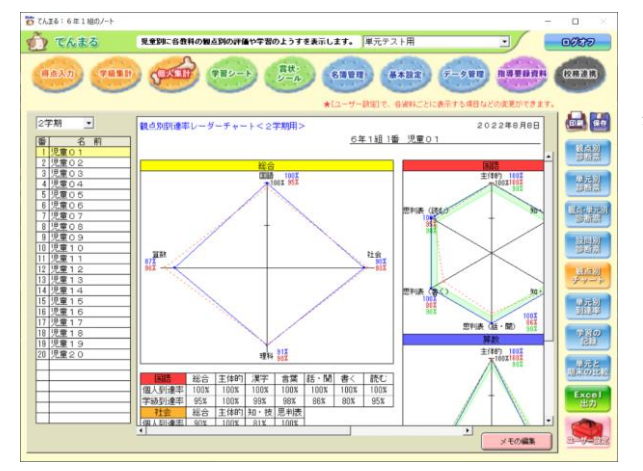

児童ごとの大設問別正答率を閲覧します。設問別入力 をした単元のみが対象です。

児童ごとの 4 教科の観点別到達率をレーダーチャート で閲覧します。

·ユーザー設定でテストのみの評価か補助簿集計表の評価かを 変更できます。

### <span id="page-13-2"></span>5-4 単元別到達率

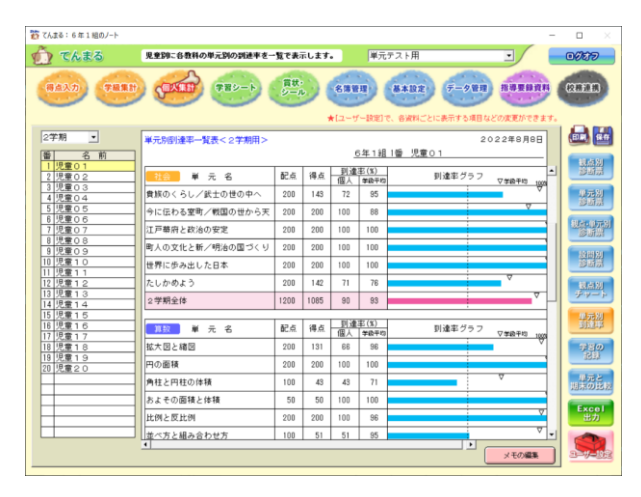

児童ごとの単元別到達率を棒グラフで閲覧します。

# <span id="page-14-0"></span>5-5 学習の記録

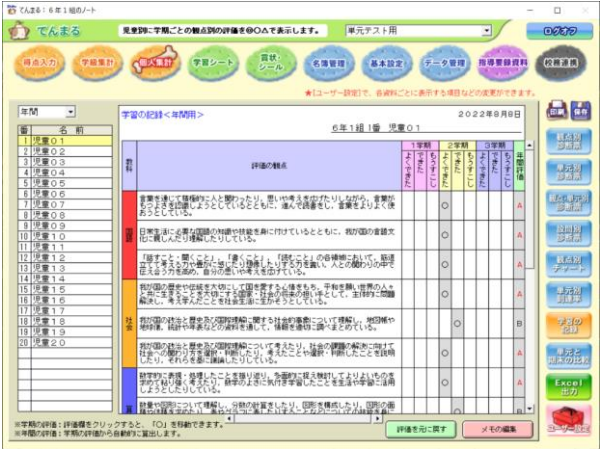

年間や選択単元の評価を閲覧します。 評価基準設定に沿って評価は自動算出されています。 評価欄をクリックすると評価を変更できます。[評価を もとに戻す]ボタンで自動算出に戻せます。 ·グレーの網掛けは自動算出の評価を示しています。 ·年間評価は学期評価から自動算出され、個別に変更すること

はできません。 ·評価の変更は[指導要録資料]の学習の記録にも反映されま す。

## <span id="page-14-1"></span>5-6 単元と期末の比較

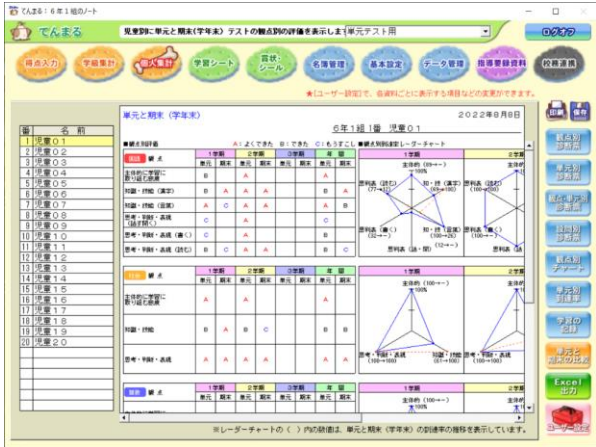

4 教科の単元テストと期末テストの評価を並べて閲覧 します。

· ユーザー設定でテストのみの評価か補助簿集計表の評価かを 変更できます。

# <span id="page-15-0"></span>**6 学習シート・WEB サービス**

#### <span id="page-15-1"></span>6-1 定着チェック

- 5 教科のデジタル問題を利用できます。
- ·ID を新規発行すると、問題の実施結果を閲覧できます。
- ·[ID を手動設定]では、他のクラスや定着チェックサイトで発行 した ID を設定できます。
- ·各教科のボタンでは定着チェックのサイトを開けます。ただし 基本設定で文溪堂テストを設定してある教科が対象です。テス ト準拠のページを開きます。
- ·[結果一覧]では設定中の ID において、これまでに実施した問題 の結果を閲覧できます。

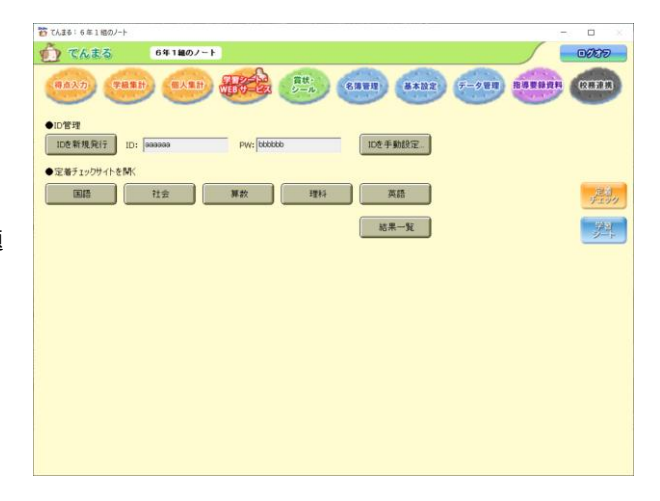

#### 6-2 学習シート

学習シートは ROM ではなく WEB サイト[ぶんけいマイ ネット]からインストールする方式に変更となりました。

インターネットに接続できる PC でてんまるを開き、[シ ートをダウンロード]からマイネットに接続してくださ い。

テスト設定に応じたシートが選択されているのでダウン ロードします。

てんまるの[シートを取り込む]ボタンでダウンロードし た zip ファイルを指定し取り込みます。

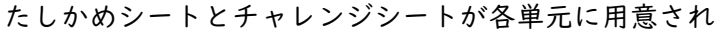

ています。[シートを印刷する]ボタンを押し、[対象児童を指定しないで印刷]をすると表示中のシート が印刷できます。

テストの到達率に応じて児童ごとに適したシートを印刷する場合は[対象児童を指定しないで印刷]の チェックを外して印刷します。対象児童は[対象児童名簿の確認]で閲覧でき、到達率の基準も変更でき ます。

·シートによって教師用解答がない場合があります。その場合は[シートを印刷する(先生用)]のボタンが無効になり ます。

·シートを印刷するためには Adobe Reader が必要です。

※てんまるを使用するPCがインターネット接続されていない場合は、別のPCでダウンロードした zip をてんまるのPCに共有し、取り込んでください。

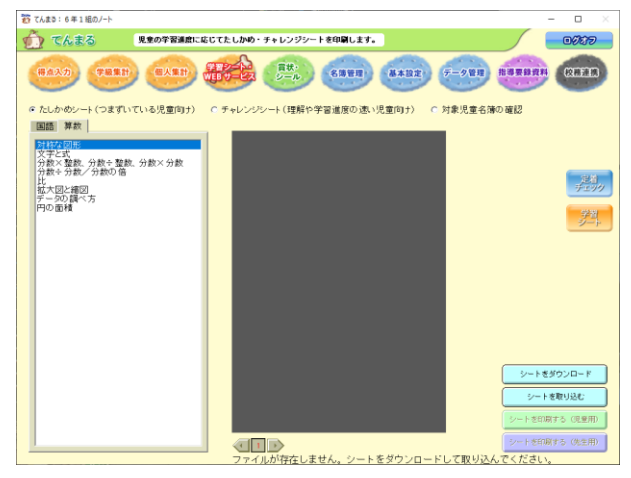

# <span id="page-16-0"></span>**7 賞状・シール**

### <span id="page-16-1"></span>7-1 賞状カード

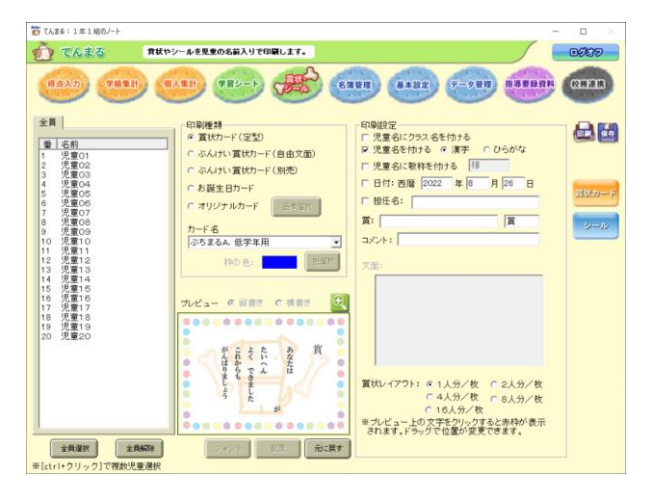

児童を選択して賞状やオリジナルカードを印刷します。 ●賞状カード (定型・自由文面・別売) 各種賞状を印刷できます。印刷設定にて賞名やコメン ト、文面を編集、保存できます。 ●お誕生日カード 定型のお誕生日カードを印刷できます。 ●オリジナルカード 画像選択で任意の画像を取り込んでオリジナルカード が作成できます。

#### <span id="page-16-2"></span>7-2 シール

●ぶんけいはげましシール・名札シール 別売のシール台紙に印刷します。はげましシールでは 「児童の評価で内容を変える」に切り変えると、児童 別に 3 種類のシールを設定できます(jpeg 形式に対 応)。シール台紙に同梱されているテストプリント用紙 を使用して試し印刷を行い、必要に応じて印字位置を 調節します。

●名前シール 前面ノーカット紙と汎用宛名ラベルに児童名を印刷し ます。

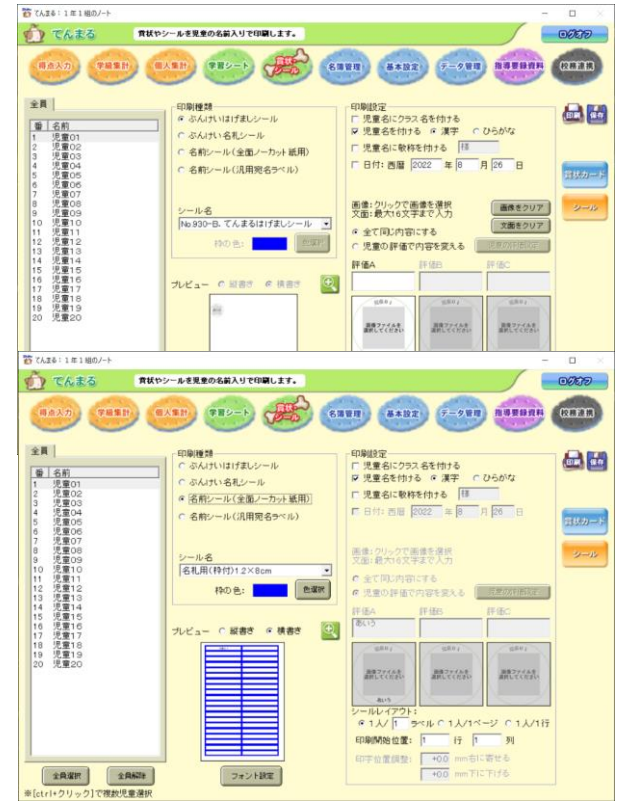

# <span id="page-17-0"></span>**8 名簿管理**

# <span id="page-17-1"></span>8-1 名簿管理

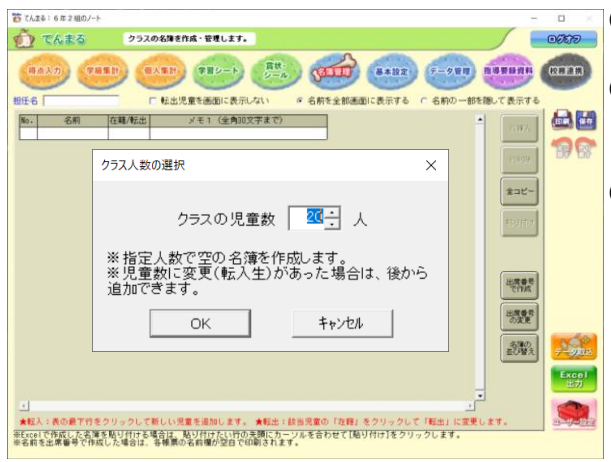

① クラス作成直後は[クラス人数の選択]画面が表示さ れるので児童数を選択します。

② [ユーザー設定]画面が表示されるので必要に応じて 設定します。この設定は後からユーザー設定で変更で きます。

③ 各欄をクリックして編集し保存します。

[名前の一部を隠して表示する]に切り替えると、帳票の名 前欄には名前の最初の一文字だけが表示されます。 ……<br>•名前を出席番号で設定している場合は帳票の名前欄は空白で 印刷されます。

·在籍欄をクリックすると転出に切り替えられます。成績デー タはそのままで、入力と集計の対象外となります。[転出児童 を画面に表示しない]にチェックを入れると、得点入力画面や 指導要録参考資料画面に表示されなくなります。

●Excel からてんまるへ名簿をコピーする

① てんまるの表示項目と同じ並びになるように Excel の名簿を整理します。

② Excel でコピーしたい範囲を選択しコピーします。

③ てんまるの名簿画面で貼り付けたい先頭の行を選択し、右クリックから貼り付けます。

●てんまるから Excel へ名簿をコピーする

① てんまるの名簿画面を右クリックし[全コピー]をクリックします。

② Excel で貼り付けたい先頭のセルを選択し、貼り付けます。

●出席番号を変更する

[出席番号の変更]ボタンで児童ごとの番号変更や、連番の降り直しができます。ボタンを押した後に表 示される 「複数の児童の出席番号をまとめて変更しますか?] で [はい] を押すと連番の降り直しが、 [い いえ]を押すと選択中の児童の番号を個別に変更できます。個別に変更する場合は、名簿画面の出席番号 枠をダブルクリックして変更することもできます。

·てんまる通信簿とリンクしている場合は、出席番号変更後にてんまる通信簿を起動し、必ず名簿データを取り込んでく ださい。それぞれの名簿が異なる状態で成績データ取り込みを行うと、データの不一致が起こる場合があります。

# <span id="page-18-0"></span>**9 基本設定**

### <span id="page-18-1"></span>9-1 テストの設定

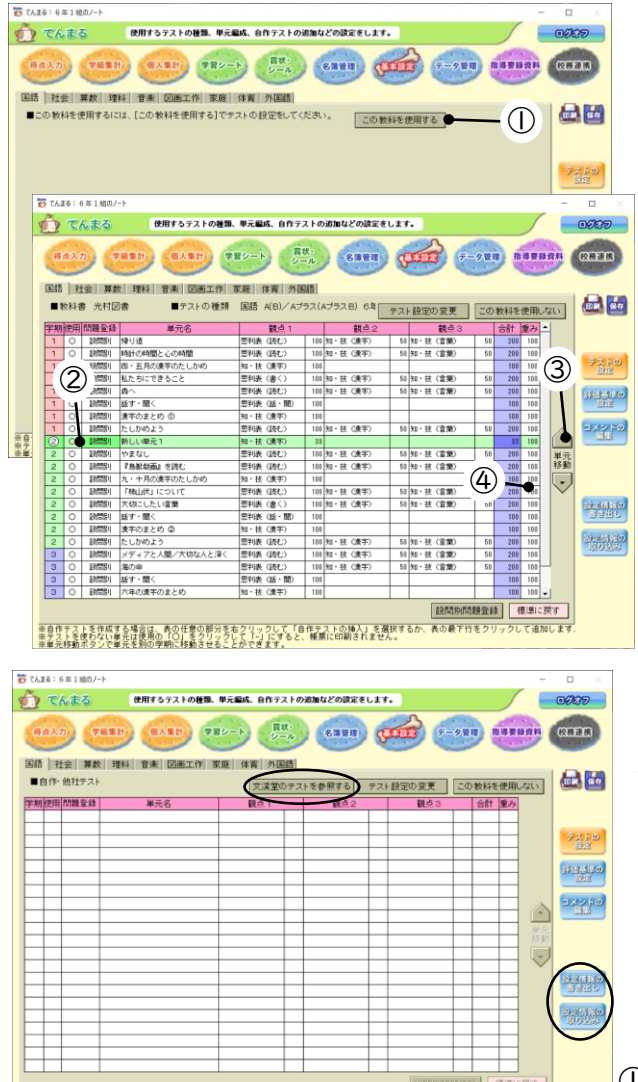

- 年自作テストを作成する場合は、表の任意の部分を右クリックして「自作テストの挿入」を選択するか、表の最下行をクリックして追加します<br>- 神テストを使わない新生は使用の「〇」をクリックして「コ」にすると、標準に印刷されません。<br>- 半単元移動ポタンで単元を別の学期に移動させることができます。

- ① クラス作成時にテスト設定をしていない場合は[こ の教科を使用する]からテストを選択します。
- ② 単元を選択して[単元移動]ボタンを押すと移動でき ます。単元の実施学期を変更したい場合も単元移動を 行います。
- ③ 単元を右クリックして自作テストの挿入ができます。 単元名、観点、配点をそれぞれクリックして設定しま す。
- ·自作テスト以外は単元名、観点、配点は変更できません。
- ·自作テストは学期が丸付き数字で表示されます。

·自作テストを右クリックして[設問別に問題を登録]ができ ます。これを行わない場合は得点入力が観点別のみとなりま す。

④ 重みをクリックすると、評価に反映する際の重みを 単元ごとに変更できます。

●他社のテストを使用する

テスト設定で「他社のテストを使用する]にした場合は 教科書会社を設定することで文溪堂テストを自作テス トとして参照できます。自作テストなので単元名、観点、 配点は変更可能です。また設問別入力をする場合は単元 を右クリックして[設問別に問題を登録]に設定して[設 問別問題登録]ボタンから登録してください。

●設定情報の書き出し・取り込み

設定したテスト設定を書き出し、他のクラスで取り込む ことができます。

- ① [設定情報の書き出し]ボタンでテスト設定を書き出 します。
- ② 取り込み先のクラスでテスト設定を開き、[設定情報の取り込み]から対象学期や教科を選択し、先ほ ど書き出したファイルを参照して取り込みます。
	- ·得点入力後に設定を取り込んだ場合は、入力済みの得点はクリアされます。

## <span id="page-19-0"></span>9-2 評価基準の設定

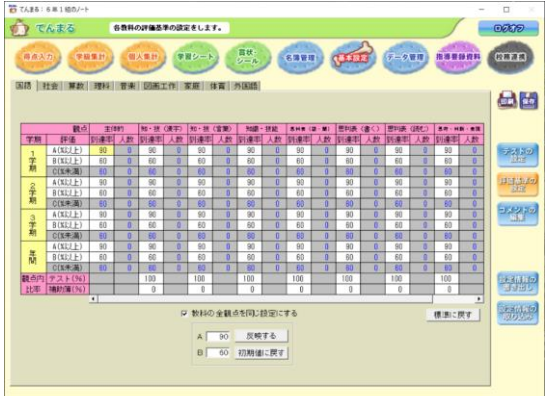

観点ごとの評価基準を設定できます。[教科の全観点を同じ 設定にする]にチェックを入れて基準を入力し反映すると、 一括設定も可能です。

観点内比率を変更することで補助簿入力したデータを評価 に反映できます(初期値では補助簿が 0%なので主体的観 点以外は評価に反映されません)。

### <span id="page-19-1"></span>9-3 コメントの編集

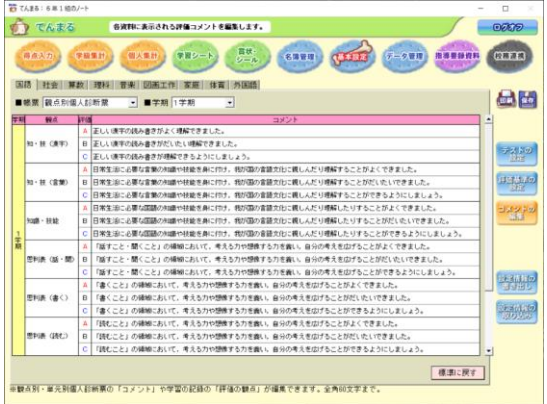

●観点別・単元別個人診断票

個人集計の観点別・単元別診断票で評価に応じて表示され るコメントを編集できます。

●学習の記録

個人集計の学習の記録で表示されるコメントを編集できま す。

# <span id="page-20-0"></span>**10 データ管理**

# <span id="page-20-1"></span>10-1 データ管理(教科持ち出し)

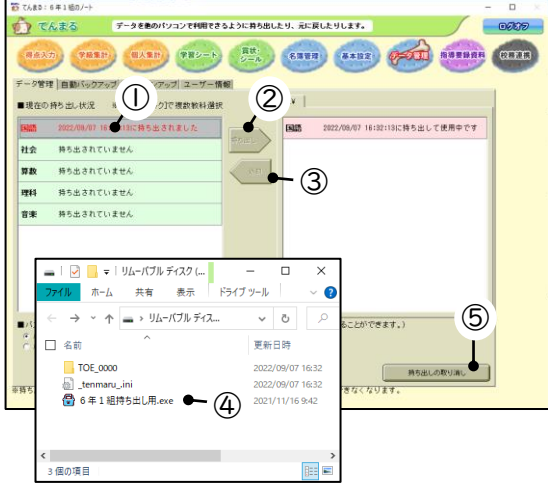

USB メモリに教科データを持ち出し、別の PC で編集する ことができます。

·個人情報保護のため、教科持ち出しをするにはクラスノートのパ スワード設定が必要です。

① USBメモリを差してから持ち出したい教科を選択します。 ② 持ち出しボタンを押すと右側(USB メモリのドライブ) に移行します。

·持ち出し中の教科は元のてんまるでは編集できません。

③ 持ち出し先の USB メモリには左のようなファイル、フォ ルダが生成されます。○年○組持ち出し用.exe をダブルク リックすると持ち出し用てんまるが起動し、持ち出した教 科が編集できます。

④ 元のてんまるが入っている PC に USB メモリを差して 「返却〕ボタンを押すと教科を返却できます。

⑤ 持ち出し教科のデータが破損した場合など返却ができな い場合は、持ち出しの取り消しをすることで元のてんまるで編集が可能になります。このボタンを表示 するにはデータ管理以外のメニューから Ctrl + Alt キーを押しながらデータ管理メニューをクリックし ます。持ち出しを取り消したい教科(左側)をクリックしてこのボタンをクリックすると持ち出しが取り 消されます。

#### <span id="page-20-2"></span>10-2 クラス持ち出し

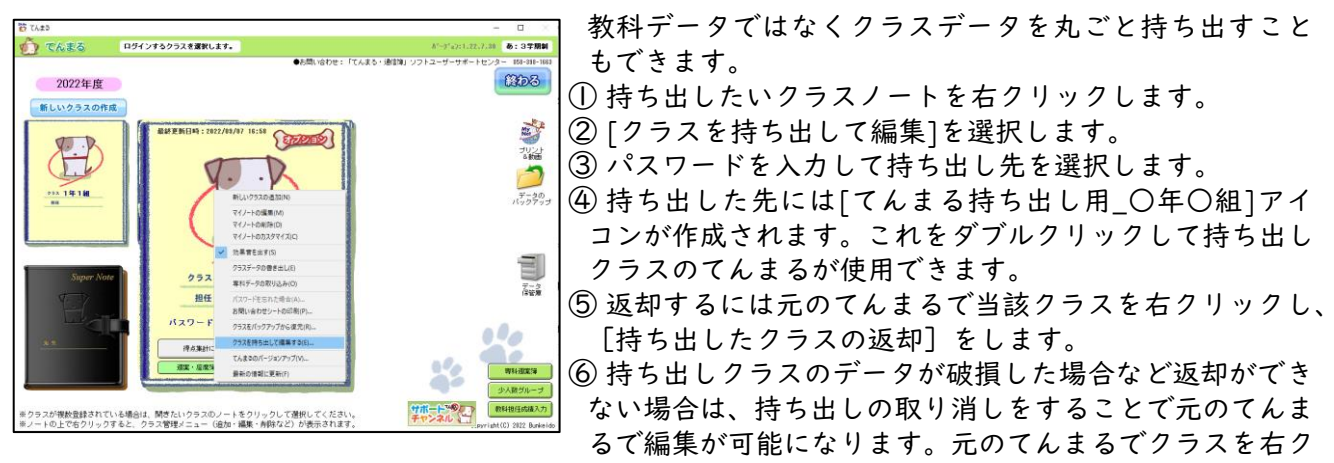

リックして[クラス持ち出しの取り消し]をします。

### <span id="page-21-0"></span>10-3 自動バックアップ

全体バックアップとクラスバックアップの設定を変更できます。

·クラスバックアップはログインごとに別ファイルとして生成され、クラスデータ保存のたびに更新されます。 ·全体バックアップは日付ごとに別ファイルとして生成されます。その日のうち、最初にてんまるを終了した際に生成さ れます。

·バックアップの生成に失敗する場合はバックアップ先のパスで変更権限がない可能性があります。変更権限のあるパス を指定してください。

#### <span id="page-21-1"></span>10-4 バージョンアップ

画面の指示に従ってインターネット経由か DVD-ROM を使用して最新版に更新します。

#### <span id="page-21-2"></span>10-5 ユーザー情報

てんまるのインストール先などの情報を確認できます。また、パスワードを忘れた場合は[お問い合わせ シートの印刷]で印刷し、サポートセンターに問い合わせることができます。 ·パスワードは情報保護のため暗号化されています。

# <span id="page-22-0"></span>**11 指導要録資料**

#### <span id="page-22-1"></span>11-1 学習の記録

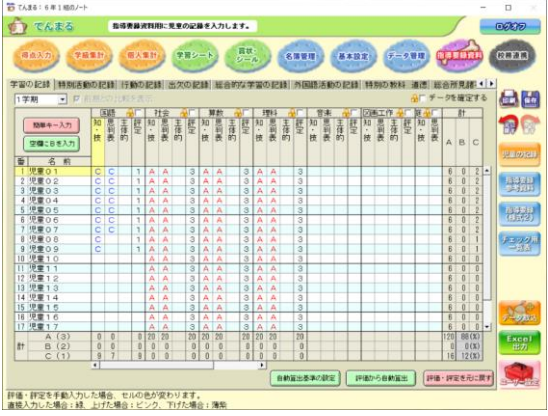

① 得点入力済みの場合、評価基準に応じた評価・評定が表示 されています。変更・入力したいセルを選択してキーボー ドで評価・評定を入力するか、スペースキーやクリックで 評価・評定を変更します。

- ② 評価入力後、[評価から自動算出]ボタンで評定を自動算 出し更新します。[自動算出基準の設定]では評定の算出基 準を変更できます。
- 28 3 [評価・評定を元に戻す]ボタンで、変更前の評価・評定 (テスト結果から算出した状態)に戻します。
	- ④ [使用する項目]チェックを外すとタブが表示されなく なります。

●ユーザー設定

[評価の表示] 評価記号を変更します。

[評定の表示]評定の段階と記号を変更します。[年間の評定を個別に設定する]にチェックを入れると、 学期とは別で年間評定を設定します。

[観点の表示][評定の表示位置][合計欄][変更時のセルの色]表示設定を変更します。

[年間の表示] 年間画面で学期の表示有無を変更します。

[年間の追加観点の評価]追加観点など学期で表示されているすべての観点を表示するか、指導要録の 3 観点に統合して表示するかを変更します。

[カーソルの移動方向][入力モード]入力方法を変更します。

[てんまる通信簿からのデータ取込み]通信簿データ取り込みボタンの表示有無を変更します。

[観点設定(ボタン)]ユーザー設定の観点設定ボタンを押すと学期ごとに観点を設定できます。

·項目 No.201 以降は追加観点であり、追加観点の評価は通信簿とリンクできません。標準観点に戻すには「指導登録の 観点で設定」のラジオボタンをもう一度押してください。

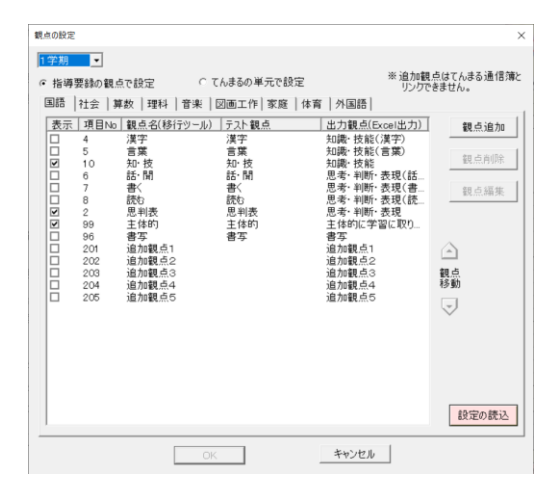

#### ●Excel 出力

Excel 出力ボタンで各種 Excel が出力できます。校務連携用 ファイルへの出力では各種校務システムで取り込める形式で Excel 出力します。校務システムで取り込める Excel と形式 が同じであることを確認して取り込んでください。

·てんまるで出力した Excel が取り込めない場合は、校務システムで出 力した Excel にてんまるの Excel からデータを貼り付けると取り込め る可能性があります。

## <span id="page-23-0"></span>11-2 特別活動の記録

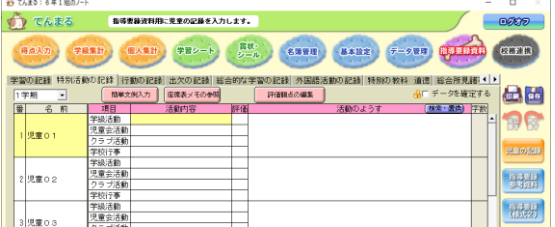

各項目に活動内容、評価、活動のようすを入力します。

- ·[簡単文例入力]で文例を参照できます。
- ·「座席表メモの参照」で座席表に入力したメモを参照できます。 ·[評価観点の編集]の内容は指導要録参考資料の観点欄に表示され

ます。

- ·ユーザー設定で評価記号や表のレイアウトを変更できます。
- ·Excel 出力で C4th 連携用 Excel を出力できます。

# <span id="page-23-1"></span>11-3 行動の記録

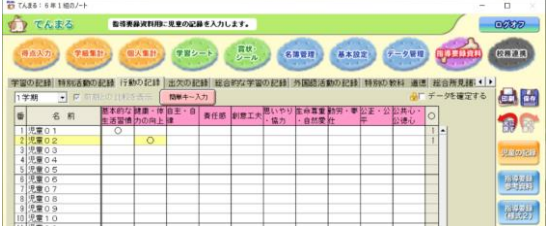

各項目に評価記号を入力します。 ·ユーザー設定で評価記号やカーソルの移動方向を変更できます。 ·Excel 出力で C4th 連携用 Excel を出力できます。

### <span id="page-23-2"></span>11-4 出欠の記録

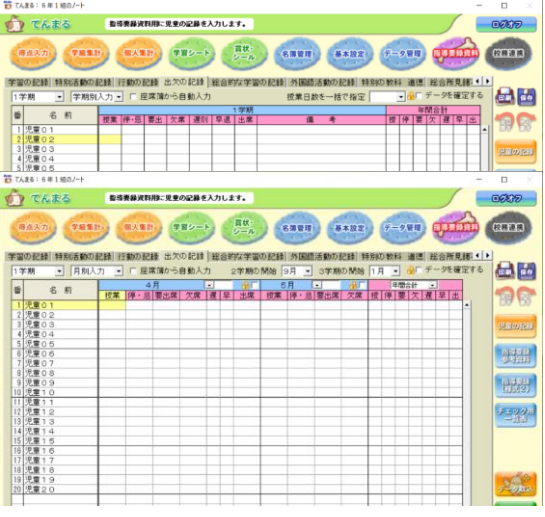

- 出欠の日数や備考を入力します。
- ·要出と出席は自動算出されます。
- ·学期別・月別を変更すると出欠データがクリアされます。
- ●学期別入力

[授業日数を一括で指定]で日数を選択すると、全児童に授 業日数が反映されます。

●月別入力

学期の開始月を選択します。各月の右側にあるプルダウン で日数を選択すると全児童に授業日数が反映されます。 ·ユーザー設定で各欄の有無やカーソルの移動方向を変更できます。 ·座席簿から自動入力にチェックを入れると週案の座席簿機能で入力 した出欠データから自動入力します。

# <span id="page-23-3"></span>11-5 総合的な学習の記録

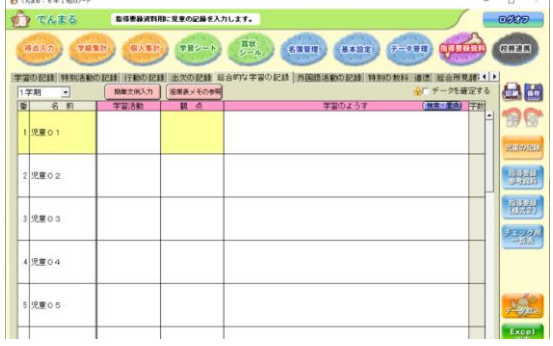

学習活動、観点、学習のようすを入力します。

- ·[簡単文例入力]で文例を参照できます。
- ·「座席表メモの参照」で座席表に入力したメモを参照できます。
- ·ユーザー設定で表示を変更できます。
- ·Excel 出力で C4th 連携用 Excel を出力できます。

**Microsoft** 

## <span id="page-24-0"></span>11-6 外国語活動の記録

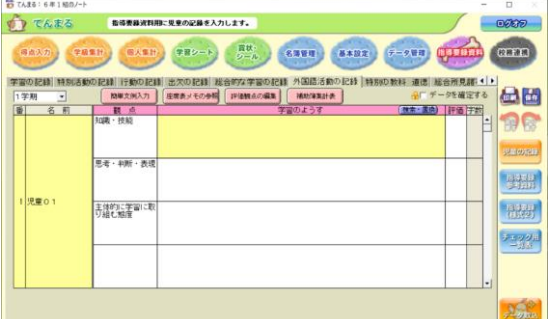

- 観点に対し学習のようすと評価を入力します。
- ·[簡単文例入力]で文例を参照できます。
- ·[座席表メモの参照]で座席表に入力したメモを参照できます。
- ·[評価観点の編集]で最大 4 つの観点を設定できます。
- ·[補助簿集計表]では補助簿の外国語活動で入力した評価を閲覧し ながら、適した文例を参照できます。

·ユーザー設定で入力方法、評価記号や表のレイアウトを変更できま す。

·Excel 出力で C4th 連携用 Excel を出力できます。

·ユーザー設定で観点の表示を[まとめて表示]に切り替えると、観 点をプルダウンで 1 つ選んで入力できます。

### <span id="page-24-1"></span>11-7 特別の教科 道徳

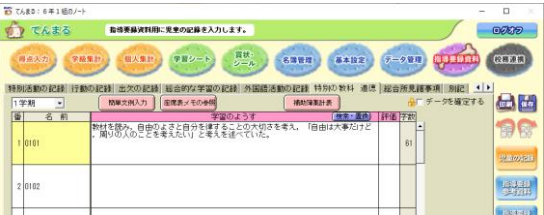

- 学習のようすと評価を入力します。
- ·[簡単文例入力]で文例を参照できます。
- ·[補助簿集計表]では補助簿の道徳で入力した評価を閲覧しなが ら、適した文例を参照できます。
- ·ユーザー設定で入力方法、評価記号や表のレイアウトを変更できま す。

# <span id="page-24-2"></span>11-8 総合所見諸事項

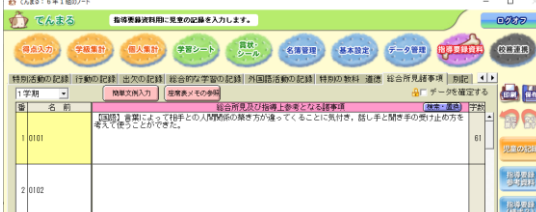

学習のようすを入力します。 ✓[簡単文例入力]で文例を参照できます。 ✓ユーザー設定で入力画面や入力方法を変更できます。

# <span id="page-24-3"></span>11-9 別記

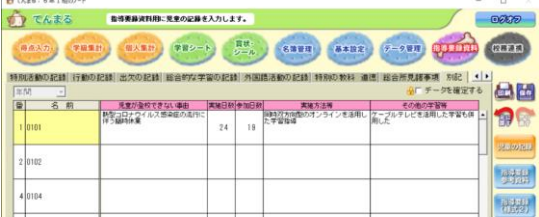

オンラインを活用した特例の授業を実施した場合などの状 況を記録します。 ·別記は年間のみ入力できます。

# <span id="page-25-0"></span>11-10 指導要録参考資料・指導要録(様式2)

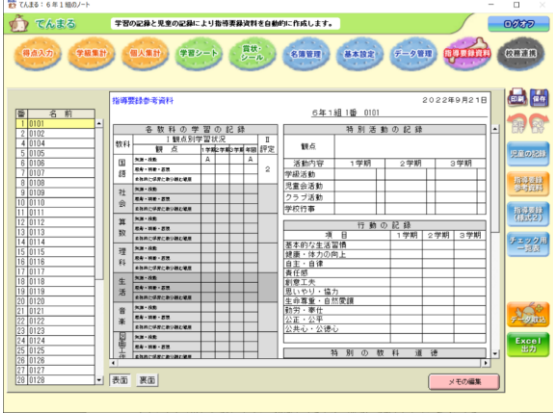

指導要録参考資料や様式2を表示、印刷します。 ·この画面ではメモ以外の内容は変更できません。 ·[メモの編集]で児童ごとにメモを編集できます。メモは参考資料 裏面の最下部に表示されます。

#### <span id="page-25-1"></span>11-11 チェック用一覧表

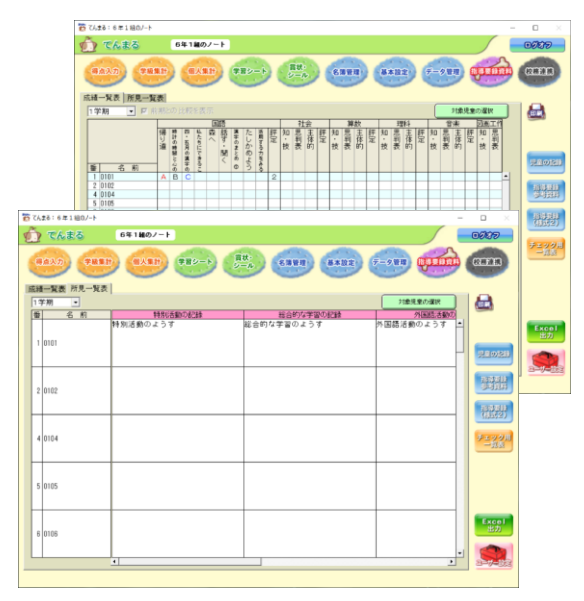

成績一覧表や所見一覧表を表示、印刷します。

·この画面では内容は変更できません。

·範囲指定してコピーし、Excel などに貼り付けることができます。

·ユーザー設定で帳票に印刷する内容を設定することができます。

# <span id="page-26-0"></span>**12 オプション機能**

# <span id="page-26-1"></span>12-1 オプション設定

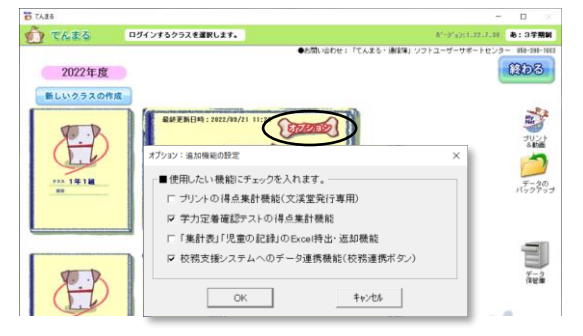

クラスノート右上の[オプション]ボタンで各機能を有効 にします。

·オプションはクラスごとに設定します。

·チェックを外すと該当機能のボタンが非表示になります。

# <span id="page-26-2"></span>12-2 プリントの得点集計機能

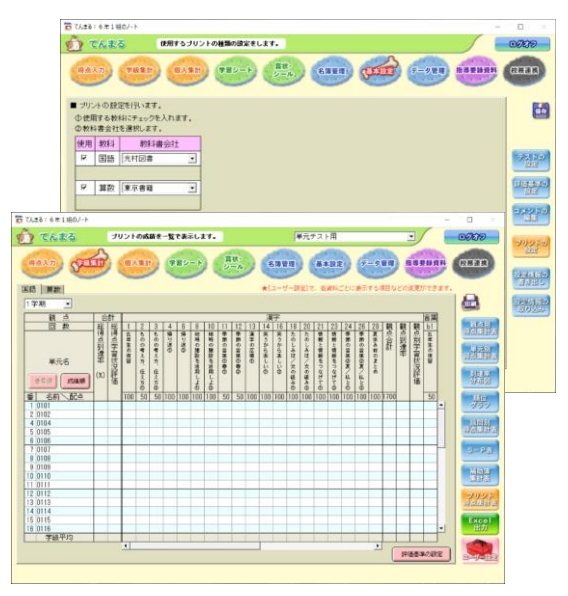

オプションで機能を有効にすると基本設定メニューに「プリ ントの設定]サブメニューが表示されます。ここでプリント設 定を行うと、得点入力メニューのプリント入力サブメニュー で入力できます。

·テストの設定で[この教科を使用しない]になっているとプリントの 得点入力ができません。

·得点入力では総得点か観点別で入力できます。

学級集計メニューには「プリント得点集計表]が表示され、表 示、印刷ができます。

·ユーザー設定でプリント得点集計表か観点別得点集計表を選べます。 ·観点別得点集計表に反映されるのは観点別入力した得点のみです。 ·プリントを加味した評価を学習の記録に反映するには、観点別得点集 - ファフィング - 『コンコンコンコンコンス<br>計表で集計を[テストとプリント]にし、評価基準で観点内比率を設 ール・ハムーで、<br>定して表示される観点評価を範囲選択してコピーし、学習の記録に貼 り付けます。

## <span id="page-26-3"></span>12-3 学力定着確認テストの得点集計機能

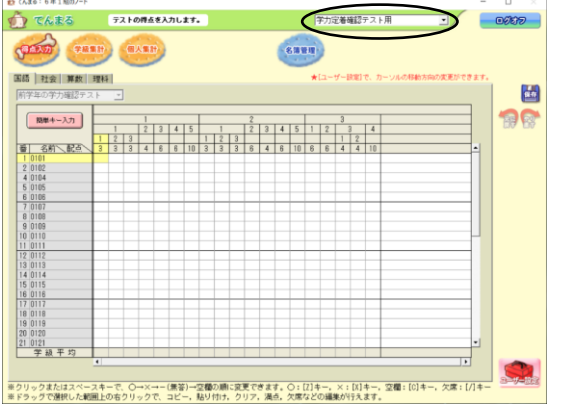

- 得点入力メニューで画面上部のプルダウンを各種学力テス トに切り替えると、文溪堂発行の学力テストの得点集計が できます。
- ·G①テストを使用する場合は得点入力のユーザー設定で[前学年の 学力確認テストを入力する]にチェックを入れるとテストを選択で きます。
- ·得点を入力すると学級集計と個人集計を閲覧できます。

# <span id="page-27-0"></span>12-4 Excel 持出・返却機能

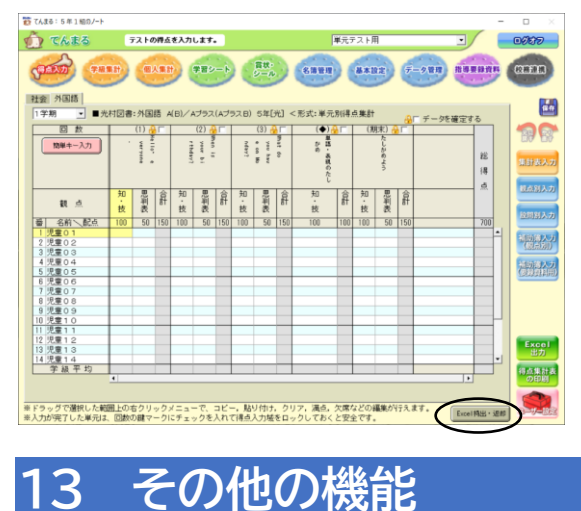

データを持ち出して編集し、返却することができます。 ·オプションを有効にすると得点入力(集計表入力)と指導要録資 料(児童の記録)に [Excel 持出・返却]ボタンが表示されます。 ·指定した場所に Excel が出力されるので編集します。 ·再度ボタンを押して返却すると、編集した内容がクラスノートに 反映されます。

# <span id="page-27-2"></span><span id="page-27-1"></span>13-1 クラスデータの復元

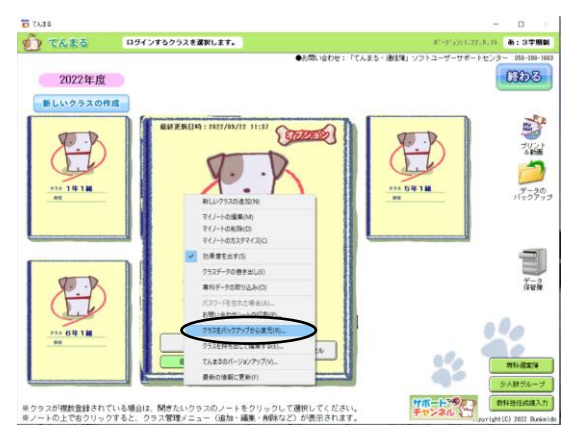

ハードディスクの障害やサーバーとの通信障害によりデー タが破損した場合、バックアップデータで復元できます。 ·自動バックアップについては 10-3 を参照してください。 · ココ<br>·クラスノートを右クリックして[クラスをバックアップから復元] ちクリックすると、バックアップファイルの選択画面が表示されま す。ここで表示されるファイルは、てんまるフォルダ内の [BACKUP]フォルダに保存された自動バックアップファイルで す。他のファイルを選択する場合はファイル指定をしてください。 ·復元したい日付のデータを選択し、復元します。復元しても正常に 戻らない場合はさらに古い日付にさかのぼって復元してください。

# <span id="page-27-3"></span>13-2 全体バックアップでの復元

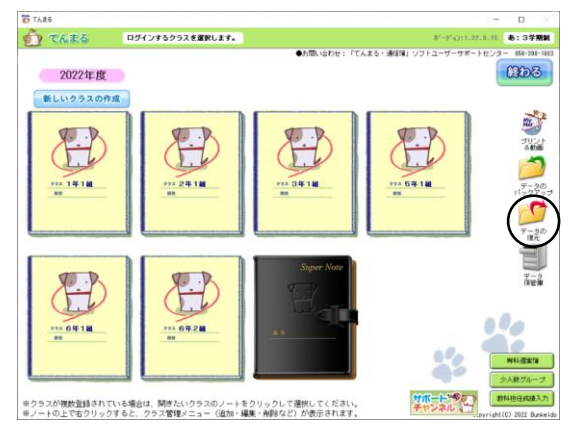

·てんまる全体の復元をするにはトップ画面にて[データの復元]を クリックします。データの復元が表示されていない場合はスーパー ノートのデータ管理⇒機能⇒担任の権限設定で[データの復元]を 有効にします。

·バックアップファイルを指定して復元します。

·全体バックアップで復元した後に各クラスデータを復元すれば、ク ラスデータを最新に戻すことができます。

# <span id="page-28-0"></span>13-3 データ保管庫(前年度データを開く)

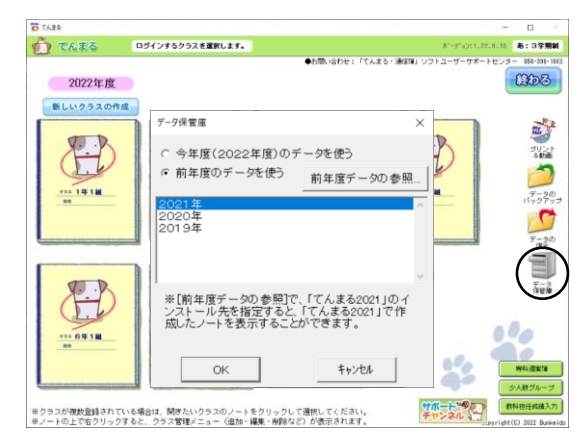

- 前年度もてんまるを使用していた場合、そのデータを今年 度のてんまるに取り込んで閲覧できます。
- ·データ保管庫をクリックすると前年度データの参照ができます。過 去年度のてんまるフォルダ(例:てんまる 202x)を指定すると取 り込まれます。
- ·前年度のてんまるがさらに前年度を取り込んでいた場合は今年度に すべて取り込まれます。
- ·[前年度データを使う]で年度を指定すると、過去のデータを閲覧 できます(編集不可)。 ·

### <span id="page-28-1"></span>13-4 クラスデータの書き出し・専科データの取り込み

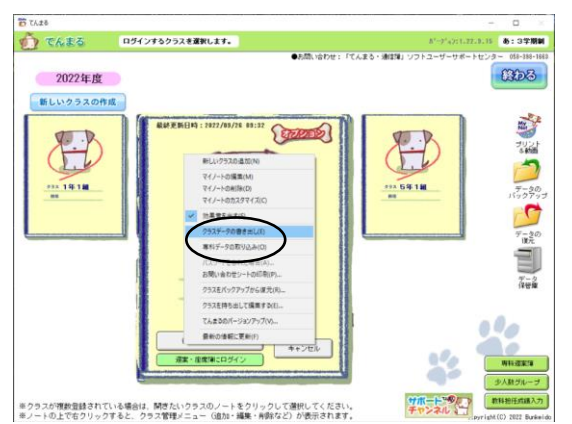

- 学級担任と専科の先生が別々のクラスノートに入力してい る場合、特定の教科の入力内容だけを取り込むことでデー タを 1 つのクラスノートにまとめることができます。 ·書き出したいクラスノートの右クリックメニューで[クラスデータ
- の書き出し]を行います。 ·統合したいクラスノートの右クリックメニューで[専科データの取 り込み]を行います。上書きしたい教科を指定して取り込みます。

# <span id="page-28-2"></span>13-5 教科担任成績入力

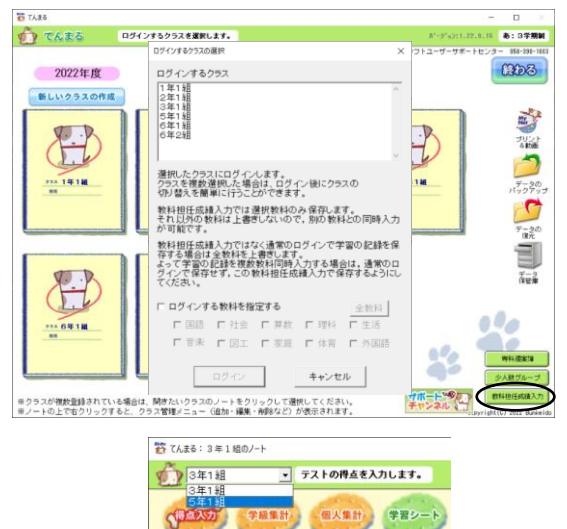

- 複数のクラスノートをまとめて開いて、クラスを切り替え ながら入力できます。
- ·スーパーノートで本機能を有効にしてパスワードを設定します。 ·教科担任成績入力ボタンを押し、ログインするクラスと教科を選択 します。
- ·スーパーノートで設定したパスワードを入力してログインします。 ·ログインした後は画面左上でクラスを切り替えられます。

### <span id="page-29-0"></span>13-6 少人数グループ

 $\frac{1}{\sqrt{2}}\left(\frac{1}{\sqrt{2}}\right)^{2}\left(\frac{1}{\sqrt{2}}\right)^{2}\left(\frac{1}{\sqrt{2}}\right)^{2}\left(\frac{1}{\sqrt{2}}\right)^{2}\left(\frac{1}{\sqrt{2}}\right)^{2}\left(\frac{1}{\sqrt{2}}\right)^{2}\left(\frac{1}{\sqrt{2}}\right)^{2}\left(\frac{1}{\sqrt{2}}\right)^{2}\left(\frac{1}{\sqrt{2}}\right)^{2}\left(\frac{1}{\sqrt{2}}\right)^{2}\left(\frac{1}{\sqrt{2}}\right)^{2}\left(\frac{1}{\sqrt{2}}\right)^{2}\left(\frac{1$ 

到達率を参照するテスト クラス分け自作デスト

名前 | 関連

·番号順 / 引連率順 6 クラス·番号順<br>組 番<br>1 1 児童(

心児児児児児児児児児

3 児童<br>4 児童<br>5 児童<br>6 児童 

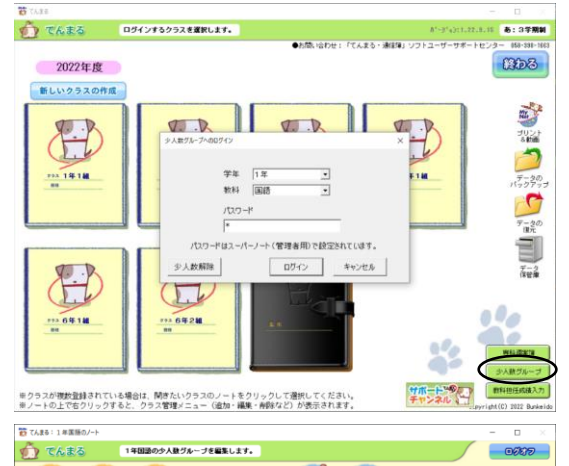

GULD BARRY

名前 四进祖 名前

(児童童童童

 $rac{1}{6}$ 

児童<br>児童

TO BOYAGAN

品田

句图

四半

児児児児児児<br>児児児児童

- 少人数クラスで授業を実施する教科がある場合、少人数グ ループ機能でグループ別に集計ができます。
- ·スーパーノートで本機能を有効にしてパスワードを設定します。 ・[少人数グループ] ボタンで学年と教科を選択し、スーパーノート で指定したパスワードを入力してログインします。
- ·少人数で使用する教科はテスト設定を学年内で統一する必要があり ます。ログイン後の基本設定画面でテスト設定します。

·少人数で使用する教科の評価基準設定は、スーパーノートの設定が 有効になります。変更する場合はスーパーノートの基本設定で評価 基準の設定を編集します。

·名簿管理画面で児童をグループ分けします。児童を各グループへド ラッグアンドドロップしたり、児童名簿を右クリックしたりしてグ ループを選択します。

·任意のテストの到達率に応じて自動組み分けすることも可能です。 到達率が高い児童から順に上位のグループに分けられます。 ·ユーザー設定でグループの数と名前を変更できます。

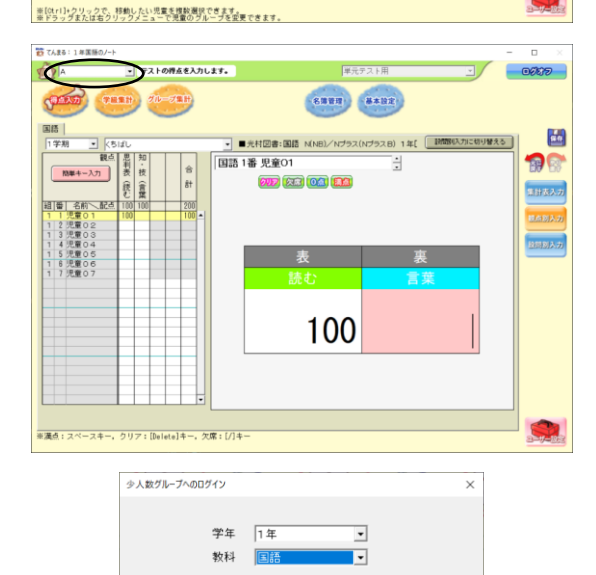

パスワードはスーパーノート(管理者用)で設定されています。

ログイン キャンセル

パスワード

少人数解除 )

·得点入力と学級集計メニューでは、左上のプルダウンでグループを 切り替えて入力、閲覧できます。 ·グループ集計メニューでは、グループを比較する帳票が閲覧できま す。

·少人数で使用している教科は全クラスのテスト設定が統一されてい ます。再びクラスごとにテスト設定を変更したい場合は、少人数設 定を解除します。少人数設定を解除しても入力した得点はクラスノ ートに保持されます。

·少人数グループへのログイン画面で学年と教科を選択し、少人数解 除ボタンを押し、パスワードを入力すると解除できます。

# <span id="page-30-0"></span>**14 スーパーノート(管理者用ノート)**

### <span id="page-30-1"></span>14-1 スーパーノートの作成

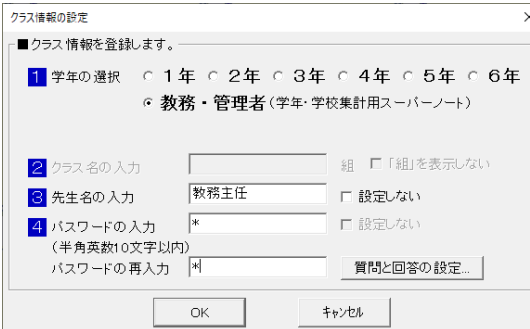

- スーパーノートでは全クラスの一括設定や学校集計資料の 作成ができます。
- ·[新しいクラスの作成]ボタンで[教務・管理者]を選択して作成 します。
- ·スーパーノートは 1 つしか作成できません。

●単元別得点集計表

·スーパーノートを使うには学校情報の設定で学期の設定をする必要 があります。

### <span id="page-30-2"></span>14-2 複数のノートを集約する

クラスごとに別々のてんまるを使用していた場合、クラスデータを書き出して 1 つのてんまるに集約で きます。

・移動したいてんまるのクラスノートを右クリックし [クラスデータの書き出し] をします。

·書き出したファイルを集約したいてんまるが入っている PC に移動します。

·集約したいてんまるのスーパーノートを右クリックし[クラスデータの取り込み]で書き出したファイルを選択し取り 込みます。

#### <span id="page-30-3"></span>14-3 学年集計

·到達率分布図以外でエクセル出力が可能です。 ·集計対象は国語、社会、算数、理科、外国語です。

·自作、他社テストは集計の対象外です。 ●学習状況一覧表

学年内の各組の到達率を単元別、観点別に閲覧し クラスの得点と評価を単元別に閲覧します。 ます。 <mark>| 1年 | 2年 | 3年 | 4年 | 5年 |</mark> 6年 |<br>| | 1字期 | ■ | 1年 2年 3年 4年 5年 6年 ▲「ユーザー設定】で、点波料ごとに基帯する項目などの変更ができます ■6学年 単元別学習状況一覧表 (1学期)  $2022497286$ ■6学年 観点別到達率一覧 観点名 - 学年平均(X) - 1組 - 2組<br><mark>|1学期|2学期|3学期|年間|1学期|2学期|3学期|年間 1学期|2学期|3学期|年間</mark> 国语 単元 名 │ 平均到達率(%)<br><mark>学年平均 1組 2組</mark> 知識·技能  $100.0$  $100.0 | 100.0|$  $100.0$ 思考·判断·表现  $100.0 100.0$ |帰り道<br>|時計の時間と心の時間  $100.0$  $100.0$  $\frac{100.0}{100.0}$  100.0 ン<sub>でII</sub>a」<br>)たしかめ 四·五月の漢字のた!<br>私たちにできること 教科平均  $100.0$  $100.0 100.0$  $100.$  $100.0 100.$  $\begin{array}{r} \hline 100.0 & 100.1 \\ 100.0 & 100.1 \\ 100.0 & 100.1 \\ 100.0 & 100.1 \\ 100.0 & 100.1 \\ \hline \end{array}$  $100.0 | 100.0|$ 知趣·技能  $100.0$  $100.0$ |森へ<br>|話す・聞く<br>|漢字のまとめ ①  $100.0 100.0$ 思考·利断·表現  $\frac{1}{100}$  $100.0$ たしかめよう<br>活用する力をみるシート<br>ヘ 教科平均  $100.0$  $100.0 100.0$  $100.0$ 全半元  $100.0 100.0$ 知識·技能  $100.0$  $100.0$  100.0  $100.0$ <u>◆学年平均到達率の低い単元</u> ◆観点到達率レー チャー 思考·判断・表現  $100.0$  $100.0 100.0$  $100.0$  $\frac{1}{100x}$ 、帰り道<br>、時計の時間と心の時間  $(100.08)$  $\begin{array}{r|rrrr} & \pm(18) & \pm 0 & \pm 8 & \pm 0.1 & \pm 0.0 & \pm 0.0 & \pm 0.0 & \pm 0.0 & \pm 0.0 & \pm 0.0 & \pm 0.0 & \pm 0.0 & \pm 0.0 & \pm 0.0 & \pm 0.0 & \pm 0.0 & \pm 0.0 & \pm 0.0 & \pm 0.0 & \pm 0.0 & \pm 0.0 & \pm 0.0 & \pm 0.0 & \pm 0.0 & \pm 0.0 & \pm 0.0 & \pm 0.0 & \pm 0.0 & \pm 0.0 & \pm 0.0 & \pm$  $\begin{array}{c} (100\, .0\%) \\ (100\, .0\%) \\ (100\, .0\%) \\ (100\, .0\%) \\ (100\, .0\%) \\ (100\, .0\%) \end{array}$  $\overline{100.0}$   $\overline{100.0}$ 教科平均  $100.1$  $100.0$ merommic.coommin<br>四・五月の漢字のたしかめ<br>私たちにできること 知識・技能  $\frac{1}{100}$  $100.0 100.0$  $\overline{\phantom{a}}$  inn. ・仏につに (<br>- 森へ<br>- 話す・聞く 思考・判断・表現  $|_{100.0}$  $| 100.0 | 100.0 |$  $100.0$  $\overline{a}$ ·ユーザー設定で到達率の文字色の基準を変更できます。·ユーザー設定で表示する項目を変更できます。

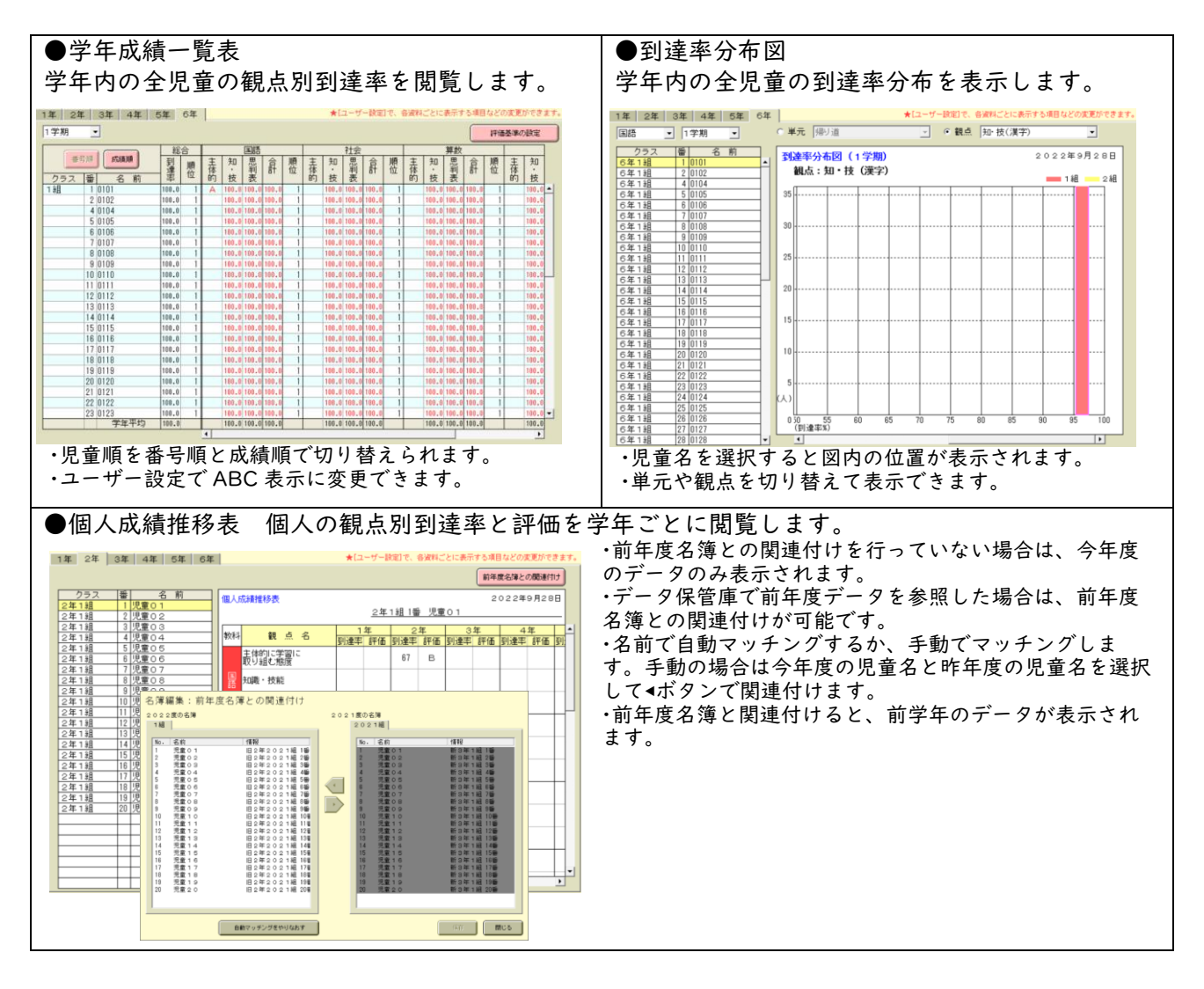

## <span id="page-31-0"></span>14-4 学校集計

·エクセル出力が可能です。

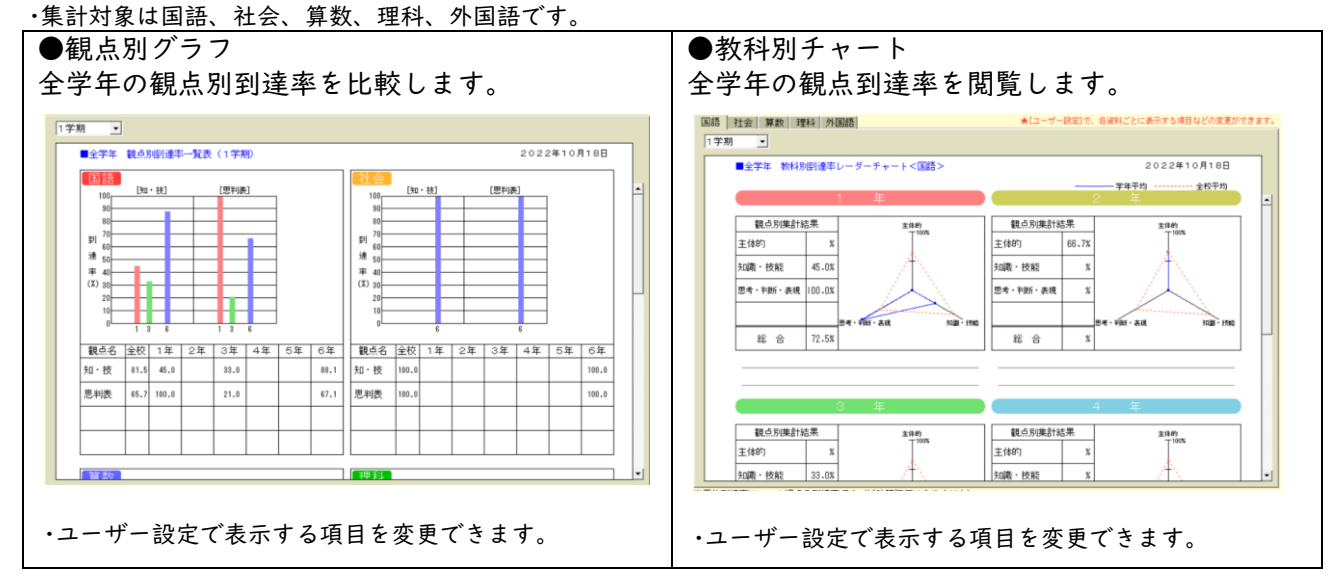

# <span id="page-32-0"></span>14-5 名簿管理(スーパーノート)

全クラスの名簿を閲覧・編集できます。

#### **@@@@@@@@** ● 名前を全部画面に表示する C 名前の一部を隠して表示する 品回  $P$ ×モ1 (全角部文字まで) - $\frac{252}{100}$  $z$ ar- $222$ **BURD**  $\frac{227}{10}$ 出席基本 號  $\begin{tabular}{|c|c|} \hline & $\mathcal{B}\mathcal{H}\mathcal{P}_\lambda$ \\ \hline \end{tabular}$ Excel!  $C_{\text{max}}$ ★EA:通の最下行なクリックにて新しい児童を追加します。 ★EA:超自児童の「在日」をCAIとして「転出」に変更<br>※Ecos (下RELになりますMV-FIY)を通信は、購り行けたい作の表面にカーツルを合わせて1%リイけ1をクリックします。<br>※名前を出席番号で作成した場合は、各種調の名称種が足目で印刷されます。

- ·クラスを選択するとクラス名簿が表示されます。
- ·クラスノートと同様に名簿が編集できます。
- · 「クラス新規作成] でクラスを作成することもできます。

# <span id="page-32-1"></span>14-6 基本設定(スーパーノート)

各種設定を一括でクラスノートに反映できます。

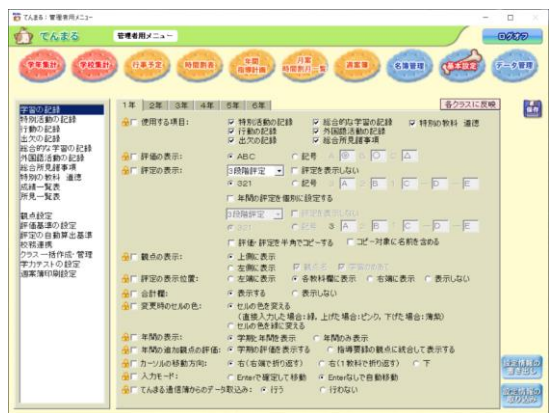

·学年ごとに設定し、[各クラスに反映]ボタンを押すと全学年へ反 映します。

·[クラス一括作成]では一括作成用の Excel を書き出せます。画面 の手順に従って取り込むと複数クラスを容易に作成できます。 ·[学力テストの設定]では学力テスト作成用の Excel を書き出せま す。画面の手順に従って取り込むと学力テストを容易に作成できま

す。 ·[設定情報の書き出し]でスーパーノートの基本設定を書き出せま

す。昨年度の設定を書き出して今年度に取り込むことができます。

# <span id="page-32-2"></span>14-7 データ管理(スーパーノート)

てんまるの各種機能を管理します。

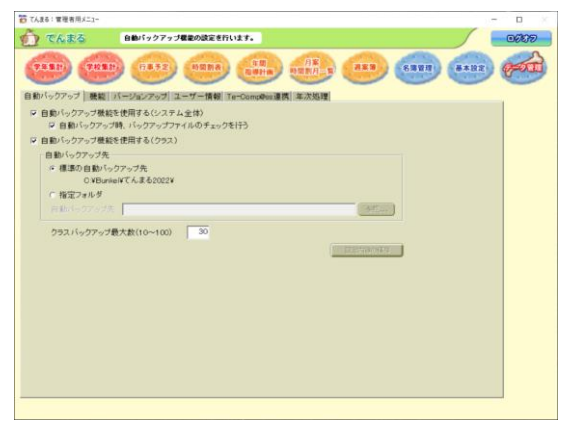

·[機能]タブでは使用する機能を選択できます。少人数グループ機 能や教科担任成績入力機能などを使用する場合はここで設定しま す。

·[年次更新]タブでは画面の手順に従って翌年度のてんまるに年次 更新できます。